# Dell Latitude E6430 / E6430 ATG 擁有者手冊

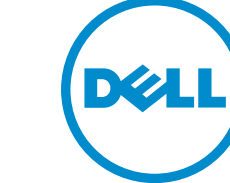

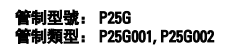

# 註、警示與警告

■ 註: 「註」表示可以幫助您更有效地使用電腦的重要資訊。

警示: 「警示」表示有可能會損壞硬體或導致資料遺失,並告訴您如何避免發生此類問題。

警告: 「警告」表示有可能會導致財產損失、人身傷害甚至死亡。

#### **©** 2013 Dell Inc. 版權所有,翻印必究。

本文所使用的商標:Dell™、DELL 徽標、Dell Precision™、Precision ON™、ExpressCharge™、Latitude™、Latitude ON™、OptiPlex™、 Venue™、Vostro™ 及 Wi-Fi Catcher™ 為 Dell Inc. 的商標。Intel®、Pentium®、Xeon®、Core™、Atom™、Centrino® 及 Celeron® 為 Intel Corporation 在美國或其他國家的註冊商標或商標。AMD® 為 Advanced Micro Devices, Inc. 的註冊商標,AMD Opteron™、 AMD Phenom™、AMD Sempron™、AMD Athlon™、ATI Radeon™ 及 ATI FirePro™ 為 Advanced Micro Devices、Inc. 的商標。 Microsoft®、Windows®、MS-DOS®、Windows Vista®、Windows Vista 開始按鈕及 Office Outlook® 為 Microsoft Corporation 在美 國及/或其他國家的商標或註冊商標。Blu-ray Disc™ 為 Blu-ray Disc Association (BDA) 所有的商標並授權予光碟及播放機使用。 Bluetooth® 文字商標為 Bluetooth® SIG、Inc. 的註冊商標且 Dell Inc. 經授權使用。Wi-Fi® 為 Wireless Ethernet Compatibility Alliance、Inc. 的註冊商標。

2014 - 01

Rev. A02

目錄

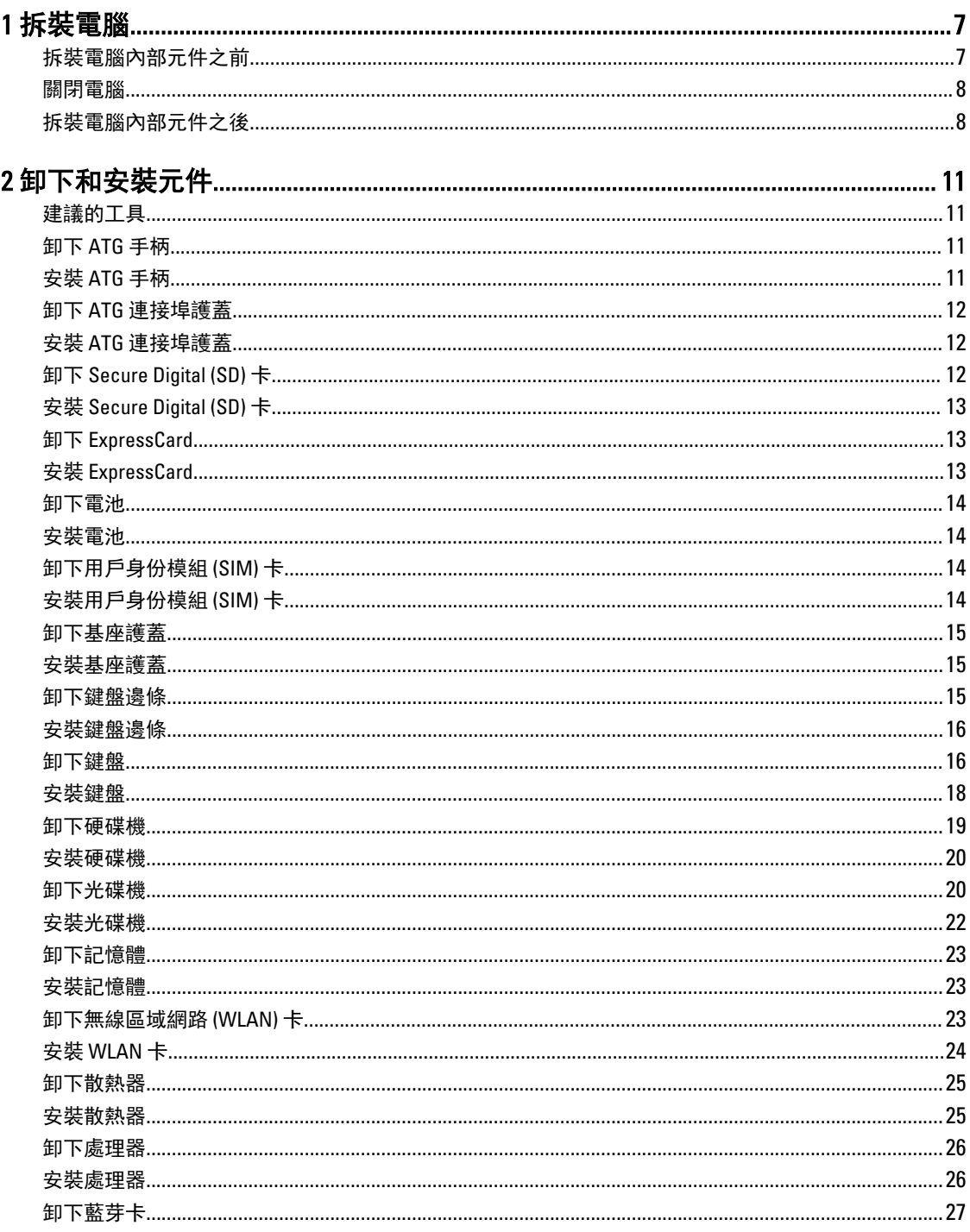

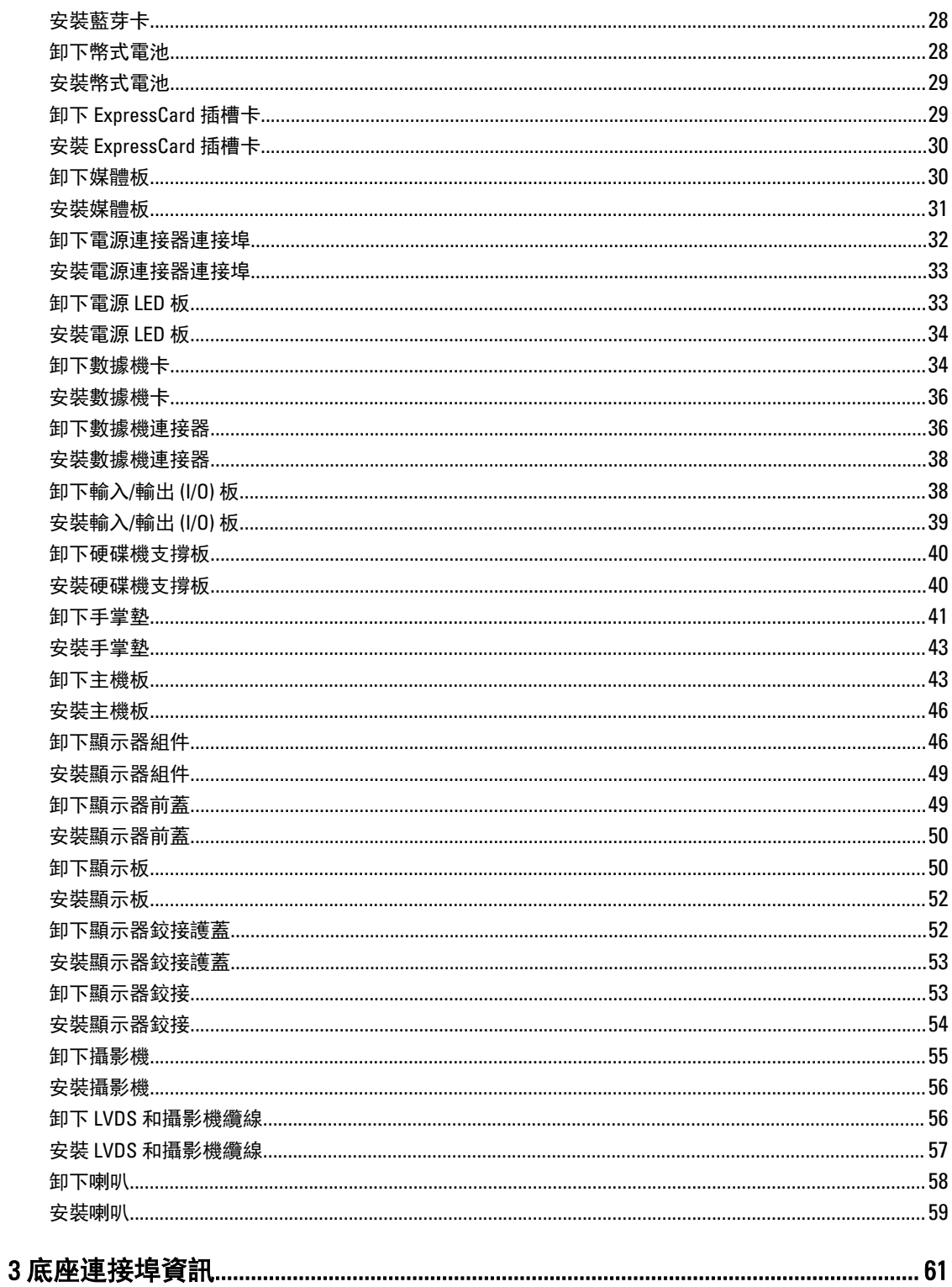

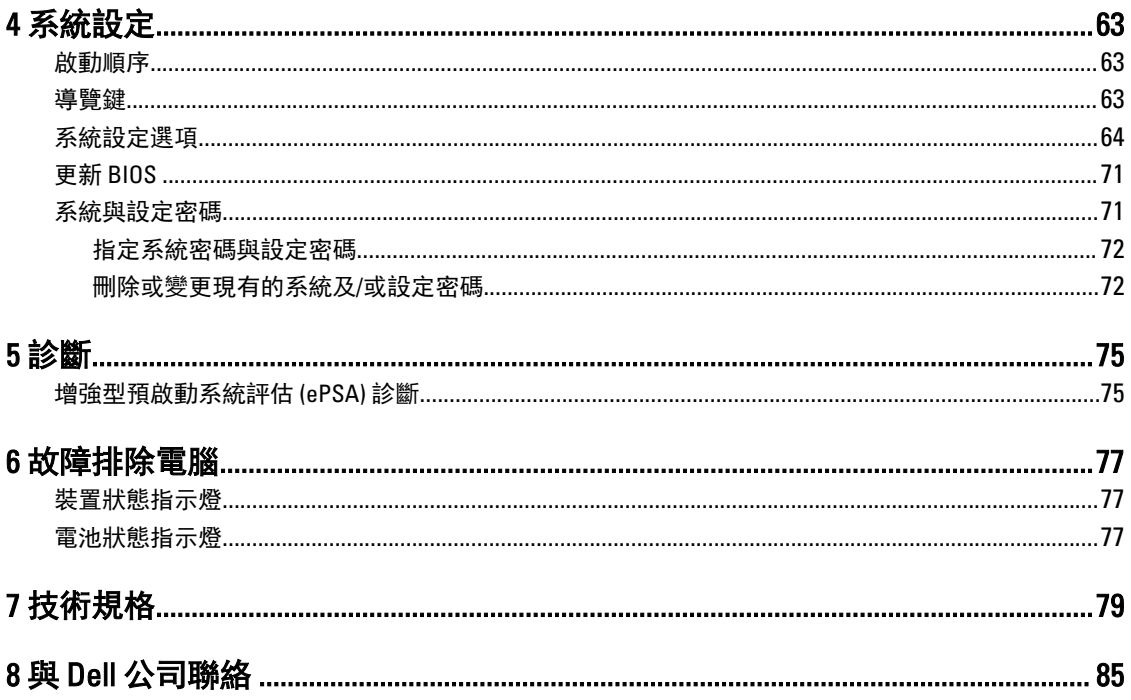

# <span id="page-6-0"></span>拆裝電腦

#### 拆裝電腦內部元件之前

請遵守以下安全規範,以避免電腦受到可能的損壞,並確保您的人身安全。除非另有說明,否則本文件中的每 項程序均假定已執行下列作業:

- 您已閱讀電腦隨附的安全資訊。
- 按相反的順序執行卸下程序可以裝回或安裝 (當元件為單獨購買時) 元件。

警告: 拆裝電腦內部元件之前,請先閱讀電腦隨附的安全資訊。如需更多安全最佳實務資訊,請參閱 Regulatory Compliance (法規遵循) 首頁:www.dell.com/regulatory\_compliance 。

警示: 許多維修僅可由獲得認可的維修技術人員來完成。您只能依照產品說明文件中的授權說明或在線上 或電話服務和支援團隊的指導下,執行故障排除和簡單的維修。由未經 Dell 授權的維修造成的損壞不在 保固範圍之內。請閱讀並遵循產品隨附的安全指示。

警示: 為避免靜電損壞,請使用接地腕帶或經常碰觸未上漆的金屬表面 (例如電腦後面的連接器),以導去 身上的靜電。

警示: 處理元件和插卡時要特別小心。請勿碰觸元件或插卡上的觸點。手持插卡時,請握住插卡的邊緣或 其金屬固定托架。手持處理器之類的元件時,請握住其邊緣而不要握住其插腳。

警示: 拔下纜線時,請握住連接器或拉片將其拔出,而不要拉扯纜線。某些纜線的連接器帶有鎖定彈片; 若要拔下此類纜線,請向內按壓鎖定彈片,然後再拔下纜線。在拔出連接器時,連接器的兩側應同時退 出,以避免弄彎連接器插腳。此外,連接纜線之前,請確定兩個連接器的朝向正確並且對齊。

■ 註: 您電腦的顏色和特定元件看起來可能與本文件中所示不同。

為避免損壞電腦,請在開始拆裝電腦內部元件之前,先執行下列步驟。

- 1. 確定工作表面平整乾淨,以防止刮傷電腦外殼。
- 2. 關閉電腦 (請參閱關閉電腦)。
- 3. 如果電腦已連接至擴充裝置 (已塢接),例如選配的媒體底座或超薄電池,請將它解除塢接。

#### 警示: 若要拔下網路纜線,請先將纜線從電腦上拔下,然後再將其從網路裝置上拔下。

- 4. 從電腦上拔下所有網路纜線。
- 5. 從電源插座上拔下電腦和所有連接裝置的電源線。
- 6. 闔上顯示器,然後將電腦正面朝下放置在平坦的工作表面上。

■ 註: 為避免損壞主機板,您必須在維修電腦之前取出主電池。

- 7. 取出主電池。
- 8. 翻轉電腦,使其正面朝上放置。
- 9. 打開顯示器。

1

<span id="page-7-0"></span>10. 按電源按鈕,以導去主機板上的剩餘電量。

◯ 警示: 為防止觸電, 在打開機箱蓋之前, 請務必從電源插座上拔下電腦電源線。

警示: 在觸摸電腦內部的任何元件之前,請觸摸未上漆的金屬表面 (例如電腦背面的金屬),以確保接 地並導去您身上的靜電。作業過程中,應經常碰觸未上漆的金屬表面,以導去可能損壞內部元件的 靜電。

11. 從對應的插槽中取出所有已安裝的 ExpressCard 或智慧卡。

#### 關閉電腦

#### 警示: 為避免遺失資料,請在關閉電腦之前儲存並關閉所有開啟的檔案,結束所有開啟的程式。

- 1. 關閉作業系統:
	- 在 Windows 8 中:
		- \* 使用觸控裝置:
			- a. 從螢幕右緣向內掃動, 以開啟快速鍵功能表, 然後選擇**設定**。
			- $\mathsf{b}$ . 選擇 $\mathsf{C}$  然後選擇關機
		- \* 使用滑鼠:
			- a. 將游標指向螢幕右上角,然後按一下**設定**。
			- b. 按一下  $\bigcup_{k=1}^{n}$  然後選擇關機。
	- 在 Windows 7 中:
		- 1. 按一下開始<sup>5</sup>。
		- 2. 按一下關機。
		- 或
		- 1. 按一下開始
		- 2. 按一下**開始**功能表右下角的箭頭 (如下所示), 然後按一下**關機**。

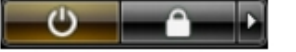

2. 確定電腦及連接的所有裝置均已關閉。當您將作業系統關機時,如果電腦和附接的裝置未自動關閉,請將 電源按鈕按住約 4 秒以關機。

### 拆裝電腦內部元件之後

在完成任何更換程序後,請確定先連接所有外接式裝置、介面卡、纜線等之後,再啟動電腦。

#### 警示: 為避免損壞電腦,請僅使用專用於此特定 Dell 電腦的電池。請勿使用專用於其他 Dell 電腦的電池。

- 1. 連接外接式裝置,例如連接埠複製裝置、超薄電池或媒體底座,並裝回介面卡,例如 ExpressCard。
- 2. 將電話或網路纜線連接至電腦。

#### 警示: 若要連接網路纜線,請先將網路纜線插入網路裝置,然後再將其插入電腦。

- 3. 裝回電池。
- 4. 將電腦和所有連接裝置連接至電源插座。

#### 5. 開啟您的電腦。

# <span id="page-10-0"></span>卸下和安裝元件

本節說明如何從電腦卸下或安裝元件的詳細資訊。

### 建議的工具

本文件中的程序可能需要以下工具:

- 小型平頭螺絲起子
- 十字槽螺絲起子
- 小型塑膠畫線器

# 卸下 ATG 手柄

- 1. 按照*拆裝電腦內部元件之前*中的程序進行操作。
- 2. 卸下 ATG 手柄固定至電腦的螺絲。

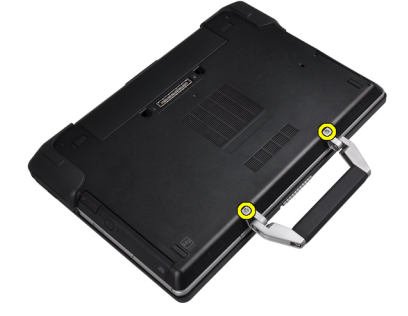

3. 卸下 ATG 連接埠右蓋。

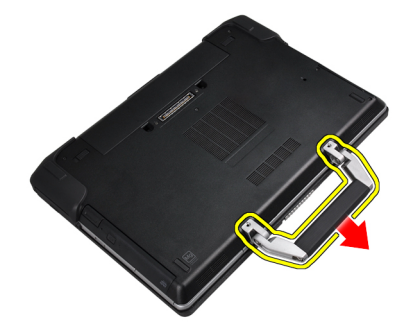

# 安裝 ATG 手柄

- 1. 透過擰緊螺絲固定 ATG 手柄。
- 2. 按照*拆裝電腦內部元件之後*中的程序進行操作。

# <span id="page-11-0"></span>卸下 ATG 連接埠護蓋

- 1. 按照*拆裝電腦內部元件之前*中的程序進行操作。
- 2. 卸下右側 ATG 連接埠護蓋上的螺絲。

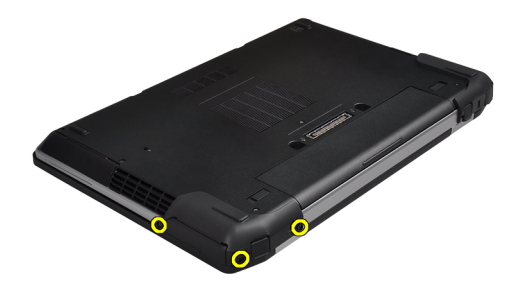

3. 卸下 ATG 連接埠右蓋。

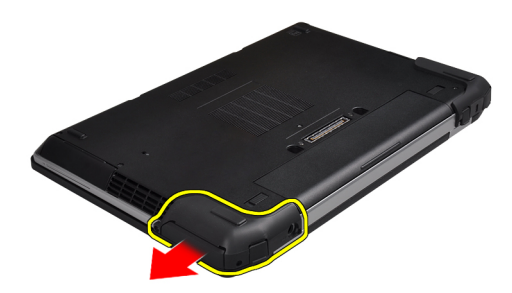

4. 重複步驟 1 和 2 以卸下左側 ATG 連接埠護蓋。

# 安裝 ATG 連接埠護蓋

- 1. 放置 ATG 連接埠護蓋並旋緊將其固定至電腦的螺絲。
- 2. 按照*拆裝電腦內部元件之後*中的程序進行操作。

#### 卸下 Secure Digital (SD) 卡

- 1. 按照*拆裝電腦內部元件之前*中的程序進行操作。
- 2. 壓下 SD 卡,將它從電腦釋放。

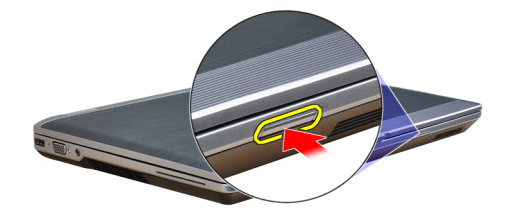

<span id="page-12-0"></span>3. 將 SD 卡從電腦推出。

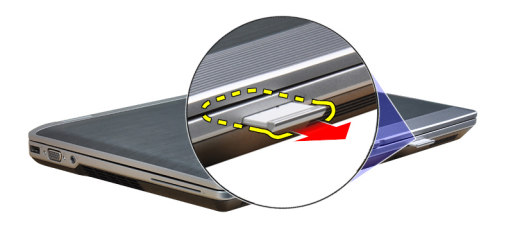

# 安裝 Secure Digital (SD) 卡

- 1. 將 SD 卡推入插槽直到它卡至定位。
- 2. 按照*拆裝電腦內部元件之後*中的程序進行操作。

# 卸下 ExpressCard

- 1. 按照*拆裝電腦內部元件之前*中的程序進行操作。
- 2. 壓下 ExpressCard, 將它從電腦釋放。

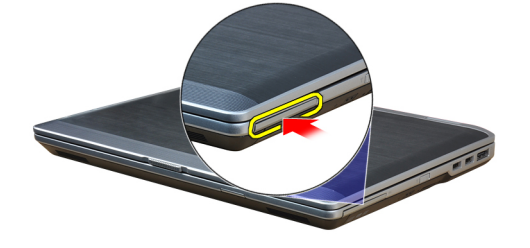

3. 將 ExpressCard 從電腦推出。

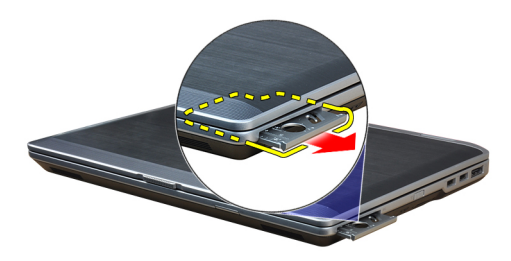

# 安裝 ExpressCard

- 1. 將 ExpressCard 推入其插槽直到它卡至定位。
- 2. 按照*拆裝電腦內部元件之後*中的程序進行操作。

<span id="page-13-0"></span>卸下電池

- 1. 按照*拆裝電腦內部元件之前*中的程序進行操作。
- 2. 推動釋放閂鎖以解除鎖定電池并將電池從電腦中轉出。

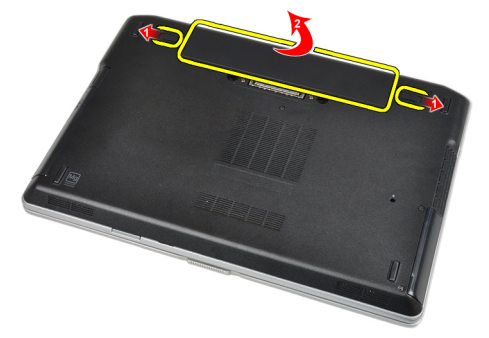

### 安裝電池

- 1. 將電池推入插槽直到它卡至定位。
- 2. 按照*拆裝電腦內部元件之後*中的程序進行操作。

### 卸下用戶身份模組 (SIM) 卡

- 1. 按照*拆裝電腦內部元件之前*中的程序進行操作。
- 2. 卸下電池。
- 3. 從電腦卸下 SIM 卡。

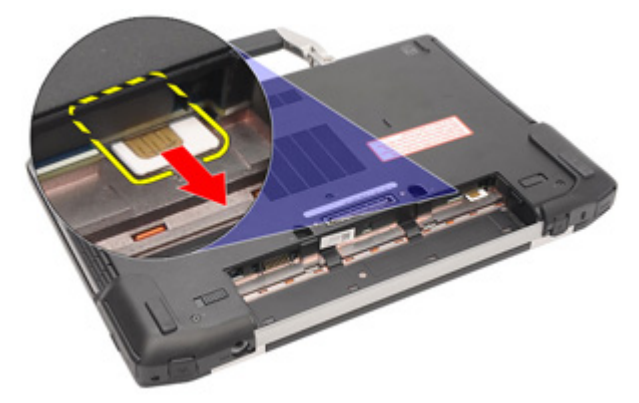

# 安裝用戶身份模組 (SIM) 卡

- 1. 將 SIM 卡推入插槽。
- 2. 安裝電池。
- 3. 按照*拆裝電腦內部元件之後*中的程序進行操作。

<span id="page-14-0"></span>卸下基座護蓋

- 1. 按照*拆裝電腦內部元件之前*中的程序進行操作。
- 2. 卸下用來將基座護蓋固定至電腦的螺絲。

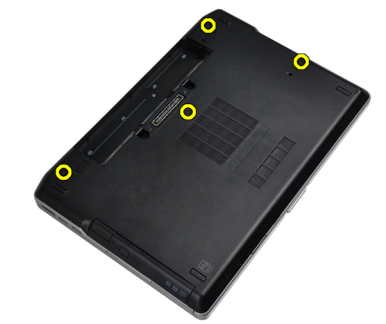

3. 提起基座護蓋以將其從電腦卸下。

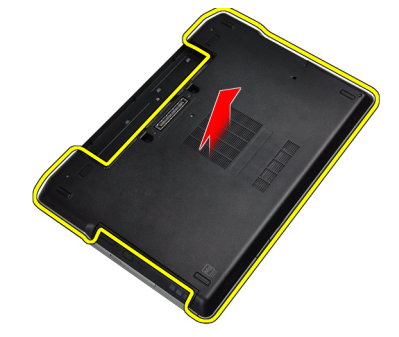

#### 安裝基座護蓋

- 1. 放置基座護蓋,對準電腦的螺絲孔。
- 2. 旋緊用來將基座護蓋固定至電腦的螺絲。
- 3. 安裝電池。
- 4. 按照*拆裝電腦內部元件之後*中的程序進行操作。

卸下鍵盤邊條

- 1. 按照*拆裝電腦內部元件之前*中的程序進行操作。
- 2. 卸下電池。

<span id="page-15-0"></span>3. 使用塑膠劃線器,將鍵盤邊條從底部撬開,使它從電腦鬆開。

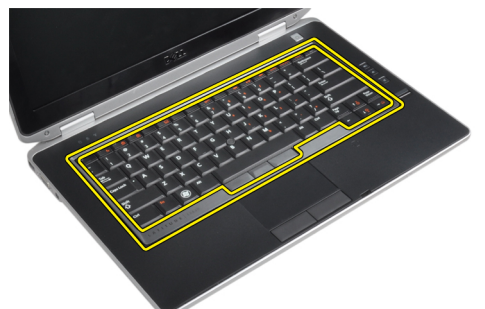

4. 沿著兩側和底部撬開鍵盤邊條。

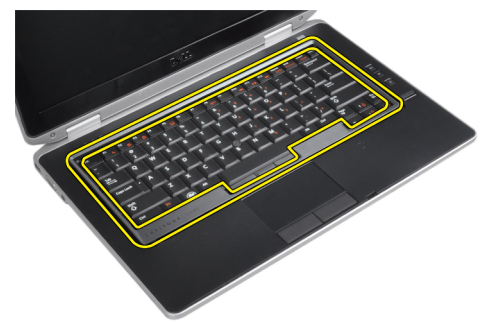

5. 從電腦抬起並取出鍵盤邊條。

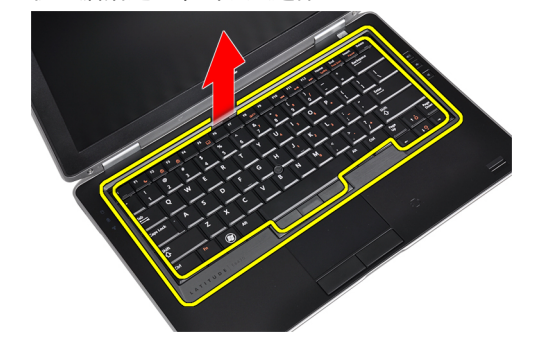

# 安裝鍵盤邊條

- 1. 將鍵盤邊條對準其凹槽。
- 2. 沿著鍵盤邊條兩側按壓,直至其卡入到位。
- 3. 安裝電池。
- 4. 按照*拆裝電腦內部元件之後*中的程序進行操作。

## 卸下鍵盤

- 1. 按照*拆裝電腦內部元件之前*中的程序進行操作。
- 2. 卸下:
	- a) 電池
	- b) 鍵盤邊條

3. 卸下將鍵盤固定至電腦的螺絲。

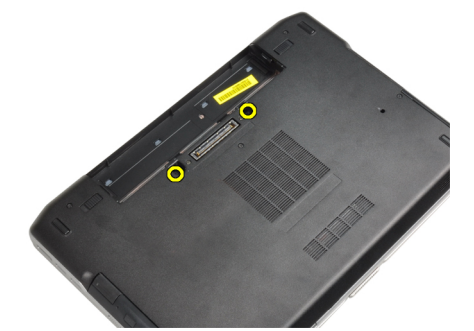

4. 卸下將鍵盤固定至手掌墊組件的螺絲。

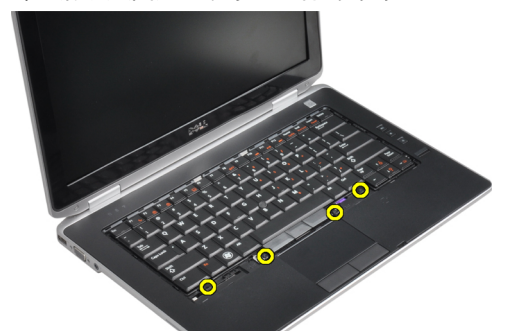

5. 提起并轉動鍵盤以處理鍵盤纜線。

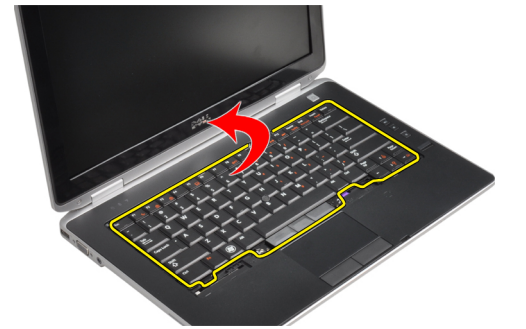

6. 從主機板拔下鍵盤纜線。

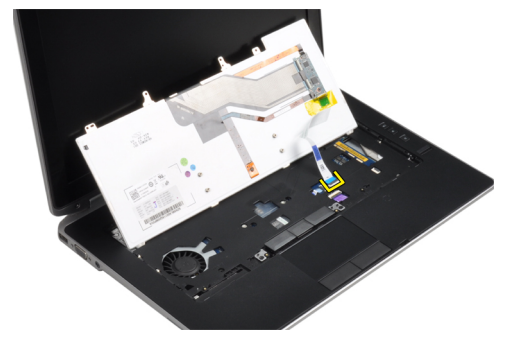

<span id="page-17-0"></span>7. 將鍵盤從電腦卸下。

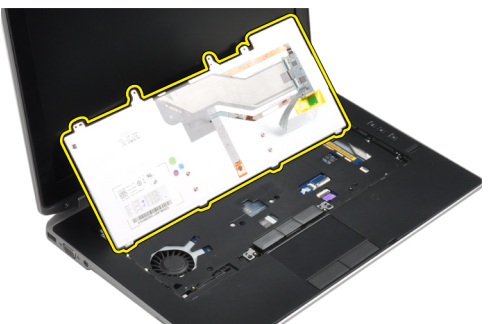

8. 剝開固定鍵盤連接器的膠帶。

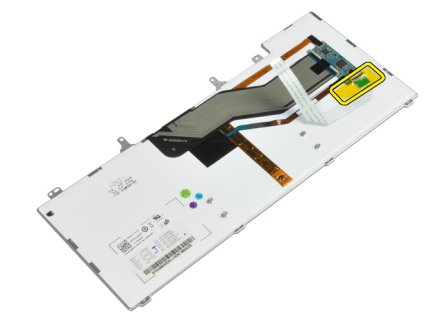

9. 從鍵盤卸下鍵盤纜線。

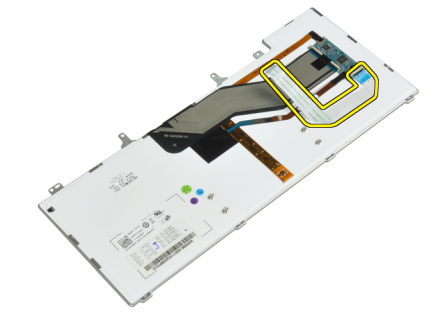

#### 安裝鍵盤

- 1. 連接鍵盤纜線並使用膠帶將纜線固定至鍵盤。
- 2. 將鍵盤纜線連接至主機板。
- 3. 將鍵盤推入凹槽并確保其卡入定位。
- 4. 擰緊將鍵盤固定至手掌墊的螺絲。
- 5. 翻轉電腦,并擰緊固定鍵盤的螺絲。
- 6. 安裝:
	- a) 鍵盤邊條
	- b) 電池
- 7. 按照*拆裝電腦內部元件之後*中的程序進行操作。

<span id="page-18-0"></span>卸下硬碟機

- 1. 按照*拆裝電腦內部元件之前*中的程序進行操作。
- 2. 卸下電池。
- 3. 卸下用來將硬碟機固定至電腦的螺絲。

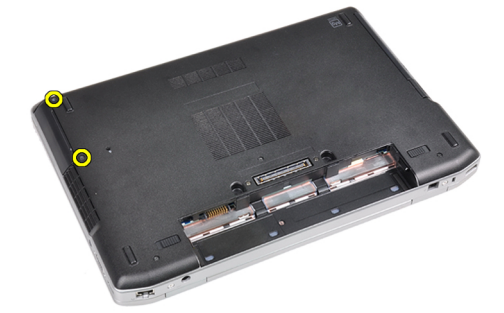

4. 將硬碟機推出電腦。

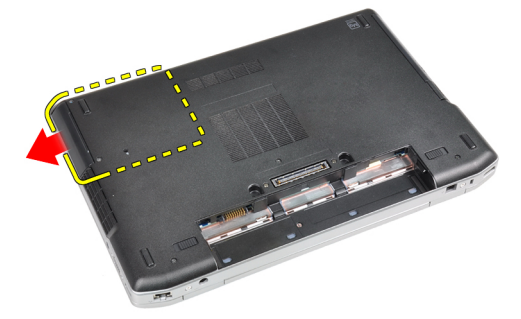

5. 卸下用來將硬碟機貯存盒固定至硬碟機的螺絲。

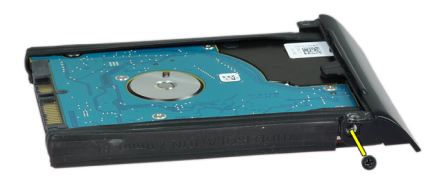

<span id="page-19-0"></span>6. 從硬碟機卸下硬碟機貯存盒。

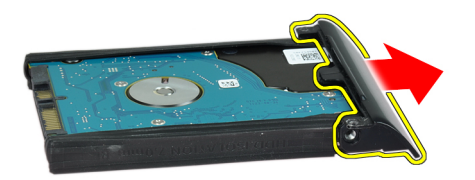

7. 從硬碟機卸下硬碟機隔離卡。

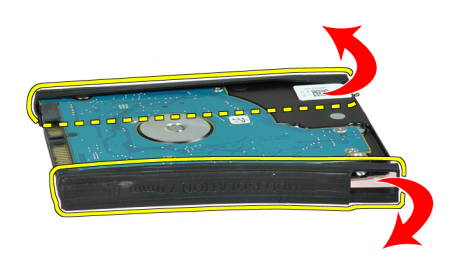

#### 安裝硬碟機

- 1. 將硬碟機隔離卡安裝至硬碟機。
- 2. 將硬碟機貯存盒附接至硬碟機。
- 3. 旋緊用來將硬碟機貯存盒固定至硬碟機的螺絲。
- 4. 將硬碟機滑入電腦。
- 5. 旋緊用來將硬碟機固定至電腦的螺絲。
- 6. 安裝電池。
- 7. 按照*拆裝電腦內部元件之後*中的程序進行操作。

#### 卸下光碟機

- 1. 按照*拆裝電腦內部元件之前*中的程序進行操作。
- 2. 卸下電池。

3. 按壓光碟機閂鎖以從電腦釋放光碟機。

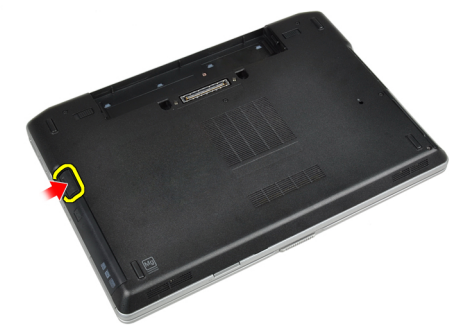

4. 從電腦拉出光碟機。

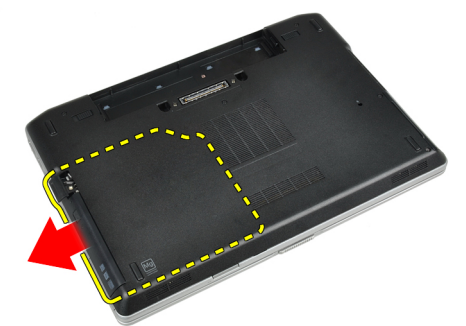

5. 卸下將光碟機閂鎖固定至光碟機組件的螺絲。

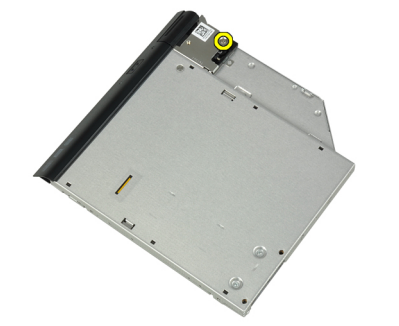

6. 向前推動光碟機閂鎖并將其從光碟機組件卸下。

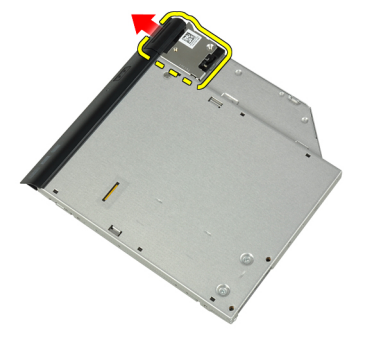

<span id="page-21-0"></span>7. 卸下將光碟機閂鎖托架固定在光碟機組件上的螺絲。

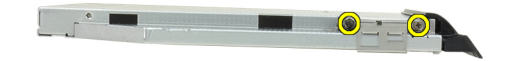

8. 從光碟機卸下閂鎖托架。

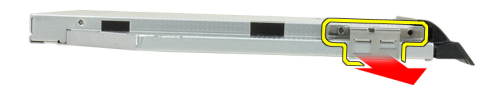

9. 從光碟機上卸下光碟機前蓋。

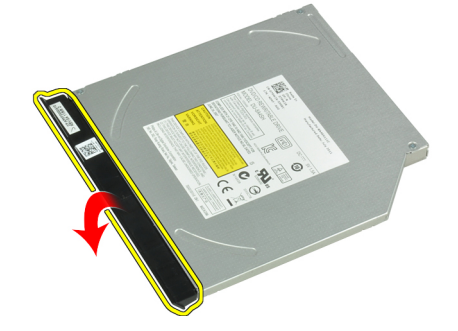

#### 安裝光碟機

- 1. 將光碟機前蓋固定至光碟機。
- 2. 將閂鎖托架安裝至光碟機。
- 3. 旋緊將光碟機閂鎖托架固定至光碟機組件的螺絲。
- 4. 將光碟機閂鎖固定至光碟機組件。
- 5. 擰緊螺絲以固定光碟機閂鎖。
- 6. 將光碟機推入插槽。
- 7. 翻轉電腦,并推動彈出閂鎖以固定光碟機。
- 8. 安裝電池。
- 9. 按照*拆裝電腦內部元件之後*中的程序進行操作。

# <span id="page-22-0"></span>卸下記憶體

- 1. 按照*拆裝電腦內部元件之前*中的程序進行操作。
- 2. 卸下:
	- a) 電池
	- b) 基座護蓋
- 3. 從記憶體模組上撬開固定夾,直到彈出為止。

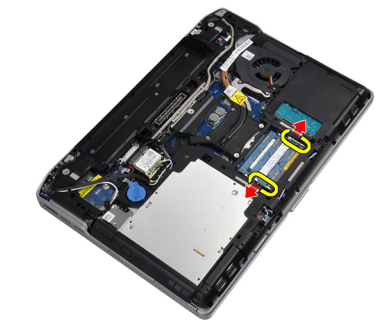

4. 將記憶體模組從主機板上的連接器卸下。

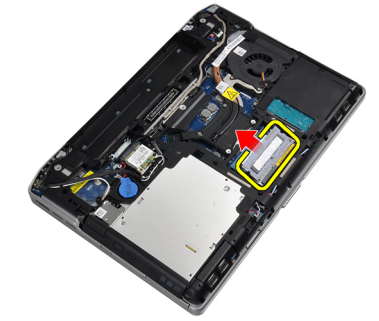

5. 重複步驟 2 和 3 以卸下第二個記憶體模組。

## 安裝記憶體

- 1. 將記憶體模組插入記憶體插槽。
- 2. 壓下固定夾,將記憶體模組固定至主機板。
- 3. 安裝:
	- a) 基座護蓋
		- b) 電池
- 4. 按照*拆裝電腦內部元件之後*中的程序進行操作。

#### 卸下無線區域網路 (WLAN) 卡

- 1. 按照*拆裝電腦內部元件之前*中的程序進行操作。
- 2. 卸下:
	- a) 電池
	- b) 基座護蓋

<span id="page-23-0"></span>3. 從 WLAN 卡上拔下天線纜線。

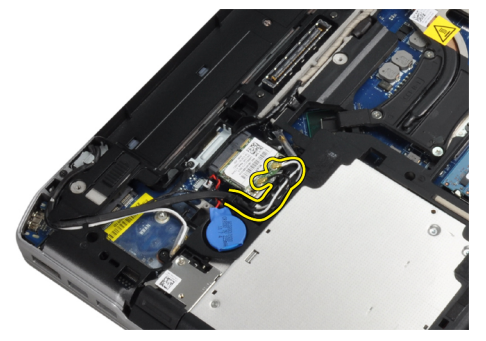

4. 卸下用來將 WLAN 卡固定至電腦的螺絲。

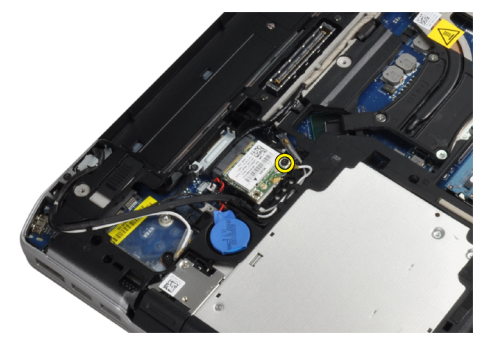

5. 將 WLAN 卡從主機板的插槽卸下。

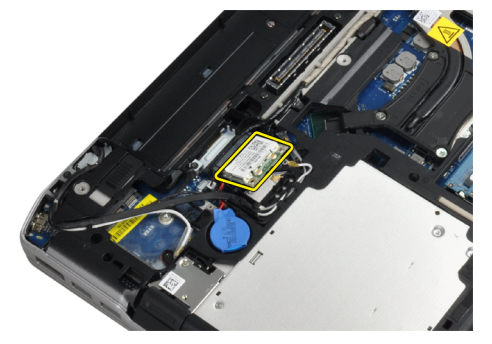

# 安裝 WLAN 卡

- 1. 將 WLAN 卡以 45 度角插入其連接器插槽中。
- 2. 將天線纜線分別連接至 WLAN 卡上標示的連接器。
- 3. 鎖緊用來將 WLAN 卡固定至電腦的螺絲。
- 4. 安裝:
	- a) 基座護蓋
	- b) 電池
- 5. 按照*拆裝電腦內部元件之後*中的程序進行操作。

# <span id="page-24-0"></span>卸下散熱器

- 1. 按照*拆裝電腦內部元件之前*中的程序進行操作。
- 2. 卸下:
	- a) 電池
	- b) 基座護蓋
- 3. 拔下散熱器纜線。

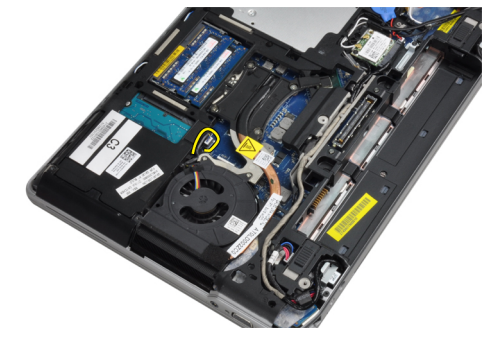

4. 卸下將散熱器固定至主機板的螺絲。

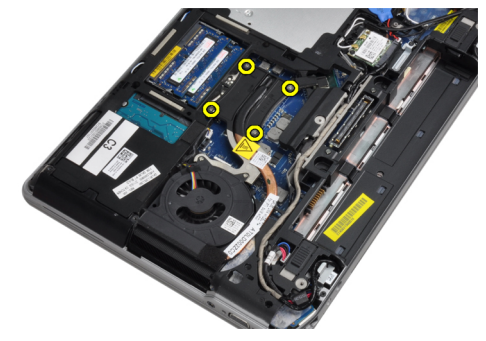

5. 從電腦卸下散熱器。

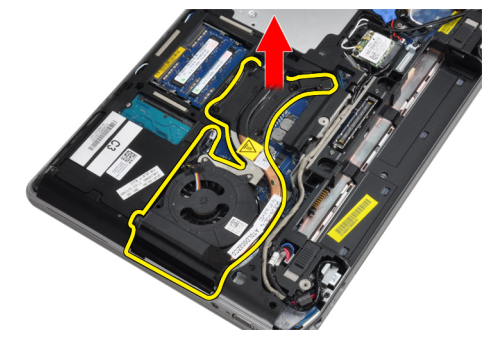

# 安裝散熱器

- 1. 將散熱器推入主機板中的原來位置。
- 2. 旋緊用來將散熱器固定至主機板的螺絲。
- 3. 將散熱器纜線連接至主機板。
- <span id="page-25-0"></span>4. 安裝:
	- a) 基座護蓋
	- b) 電池
- 5. 按照*拆裝電腦內部元件之後*中的程序進行操作。

# 卸下處理器

- 1. 按照*拆裝電腦內部元件之前*中的程序進行操作。
- 2. 卸下:
	- a) 電池
	- b) 基座護蓋
	- c) 散熱器
- 3. 以逆時針方向轉動處理器 Cam 鎖。

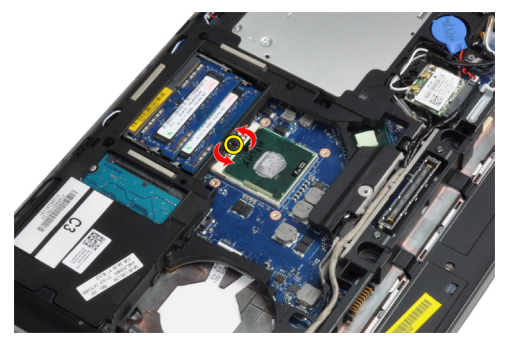

4. 從電腦卸下處理器。

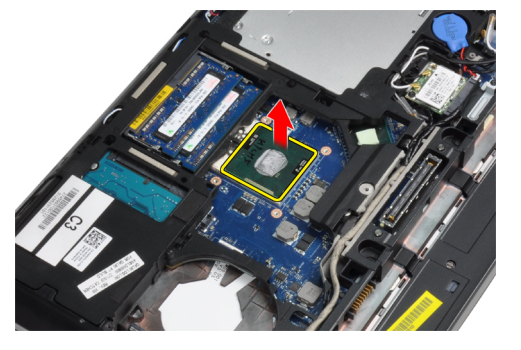

### 安裝處理器

- 1. 對準處理器的槽口和插槽,并將處理器插入插槽。
- 2. 以順時針方向轉動處理器 Cam 鎖。
- 3. 安裝:
	- a) 散熱器
	- b) 基座護蓋
	- c) 電池
- 4. 按照*拆裝電腦內部元件之後*中的程序進行操作。

### <span id="page-26-0"></span>卸下藍芽卡

- 1. 按照*拆裝電腦內部元件之前*中的程序進行操作。
- 2. 卸下:
	- a) 電池
	- b) 硬碟機
	- c) 基座護蓋
- 3. 卸下將藍芽卡固定至電腦的螺絲。

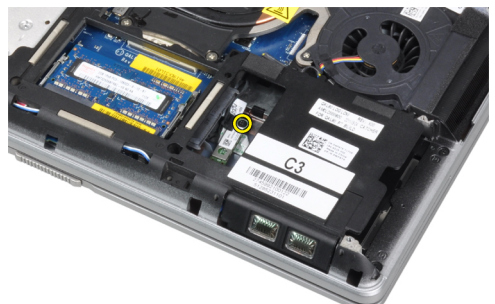

4. 沿著底緣提起該卡并將其從外殼卸下。

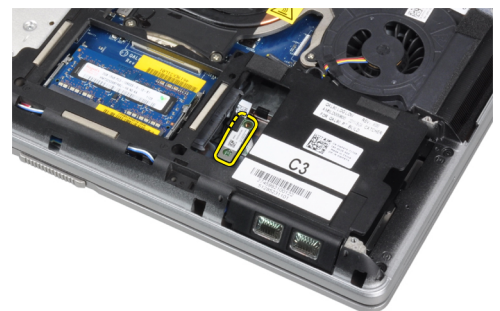

5. 從主機板拔下藍芽纜線,然後從電腦卸下該卡。

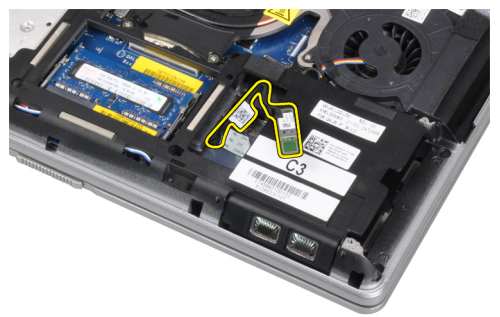

<span id="page-27-0"></span>6. 將纜線從藍芽卡拔下。

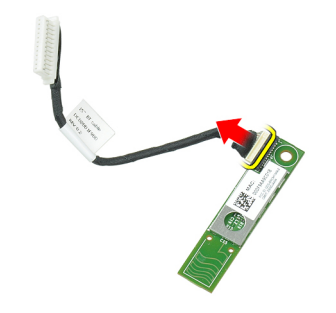

### 安裝藍芽卡

- 1. 將藍芽纜線連接至藍芽卡。
- 2. 將藍芽卡置入插槽。
- 3. 透過擰緊螺絲確保其固定在插槽內。
- 4. 安裝:
	- a) 基座護蓋
	- b) 硬碟機
	- c) 電池
- 5. 按照*拆裝電腦內部元件之後*中的程序進行操作。

### 卸下幣式電池

- 1. 按照*拆裝電腦內部元件之前*中的程序進行操作。
- 2. 卸下:
	- a) 電池
		- b) 基座護蓋
- 3. 拔下幣式電池纜線。

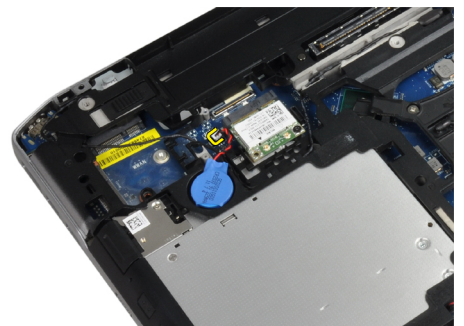

<span id="page-28-0"></span>4. 向上撬起幣式電池并將其從電腦卸下。

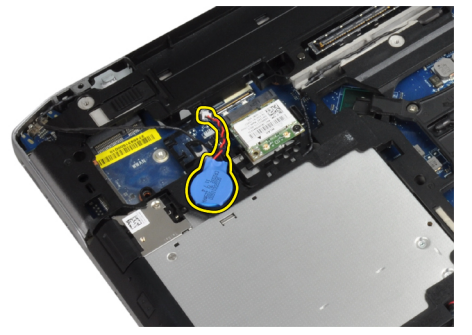

# 安裝幣式電池

- 1. 將幣式電池裝入其插槽內。
- 2. 連接幣式電池纜線。
- 3. 安裝:
	- a) 基座護蓋
		- b) 電池
- 4. 按照*拆裝電腦內部元件之後*中的程序進行操作。

# 卸下 ExpressCard 插槽卡

- 1. 按照*拆裝電腦內部元件之前*中的程序進行操作。
- 2. 卸下:
	- a) 電池
	- b) 基座護蓋
	- c) 硬碟機
	- d) 藍芽卡
	- e) 鍵盤邊條
	- f) 鍵盤
	- g) 顯示器組件
	- h) 手掌墊
- 3. 卸下用來將 ExpressCard 插槽卡固定至電腦的螺絲。

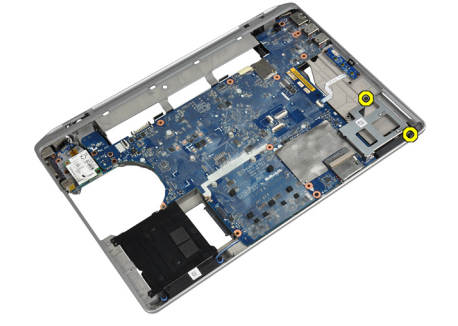

<span id="page-29-0"></span>4. 從電腦卸下 ExpressCard 插槽卡。

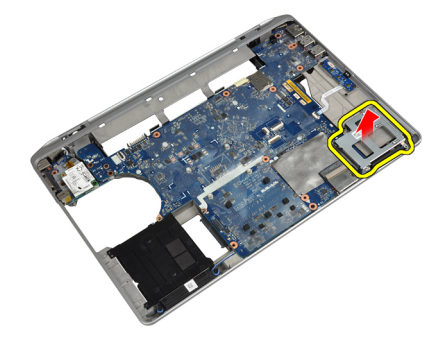

# 安裝 ExpressCard 插槽卡

- 1. 將 ExpressCard 插槽卡置入凹槽。
- 2. 旋緊用來將 ExpressCard 插槽卡固定至電腦的螺絲。
- 3. 安裝:
	- a) 手掌墊
	- b) 顯示器組件
	- c) 鍵盤
	- d) 鍵盤邊條
	- e) 藍芽卡
	- f) 硬碟機
	- g) 基座護蓋
	- h) 電池
- 4. 按照*拆裝電腦內部元件之後*中的程序進行操作。

#### 卸下媒體板

- 1. 按照*拆裝電腦內部元件之前*中的程序進行操作。
- 2. 卸下:
	- a) 電池
	- b) 基座護蓋
	- c) 硬碟機
	- d) 藍芽卡
	- e) 鍵盤邊條
	- f) 鍵盤
	- g) 顯示器組件
	- h) 手掌墊

<span id="page-30-0"></span>3. 從主機板拔下媒體板纜線。

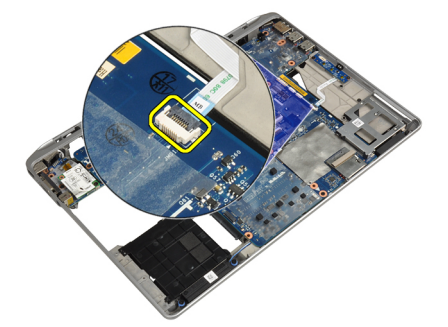

4. 卸下將媒體板固定至電腦的螺絲。

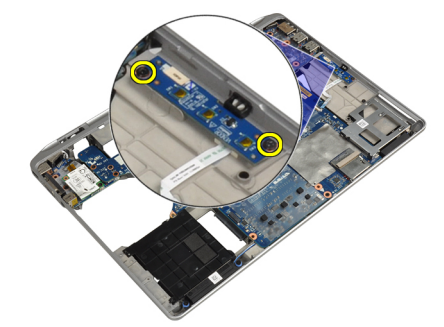

5. 從電腦卸下媒體板。

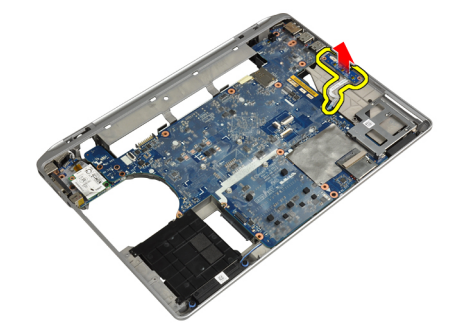

# 安裝媒體板

- 1. 將媒體板置入凹槽內。
- 2. 鎖緊用來固定媒體板的螺絲。
- 3. 將媒體板纜線連接至主機板。
- 4. 安裝:
	- a) 手掌墊
	- b) 顯示器組件
	- c) 鍵盤
	- d) 鍵盤邊條
	- e) 藍芽卡
	- f) 硬碟機
	- g) 基座護蓋
	- h) 電池

<span id="page-31-0"></span>5. 按照*拆裝電腦內部元件之後*中的程序進行操作。

# 卸下電源連接器連接埠

- 1. 按照*拆裝電腦內部元件之前*中的程序進行操作。
- 2. 卸下:
	- a) 電池
	- b) 基座護蓋
- 3. 從主機板拔下電源連接器纜線。

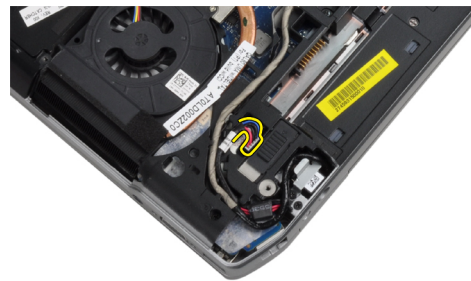

4. 卸下將電源連接器托架固定至電腦的螺絲。

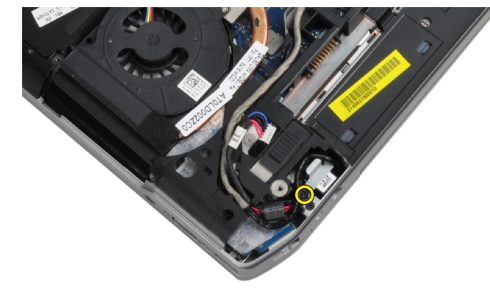

5. 從電腦卸下電源連接器托架。

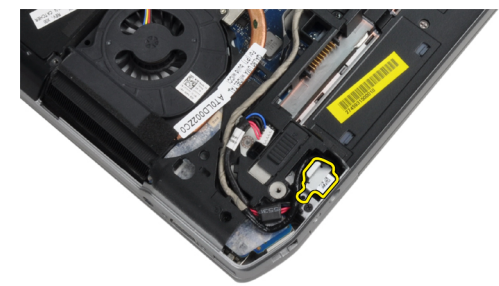

<span id="page-32-0"></span>6. 從電腦卸下電源連接器纜線。

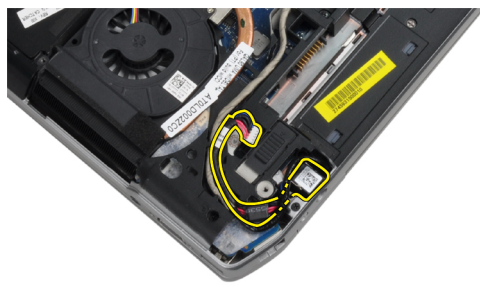

# 安裝電源連接器連接埠

- 1. 將電源連接器纜線連接至電腦。
- 2. 將電源連接器托架裝入電腦中的位置。
- 3. 鎖緊將電源連接器托架固定至電腦的螺絲。
- 4. 將電源連接器纜線連接至主機板。
- 5. 安裝:
	- a) 基座護蓋
	- b) 電池
- 6. 按照*拆裝電腦內部元件之後*中的程序進行操作。

#### 卸下電源 LED 板

- 1. 按照*拆裝電腦內部元件之前*中的程序進行操作。
- 2. 卸下:
	- a) 電池
	- b) 基座護蓋
	- c) 硬碟機
	- d) 藍芽模組
	- e) 鍵盤邊條
	- f) 鍵盤
	- g) 顯示器組件
	- h) 顯示器前蓋
	- i) 顯示板
- 3. 拔下電源 LED 板纜線。

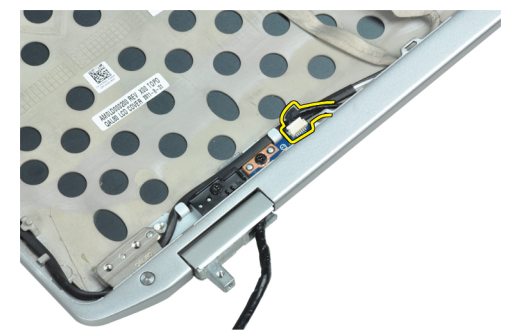

<span id="page-33-0"></span>4. 卸下將電源 LED 板固定至顯示器組件的螺絲。

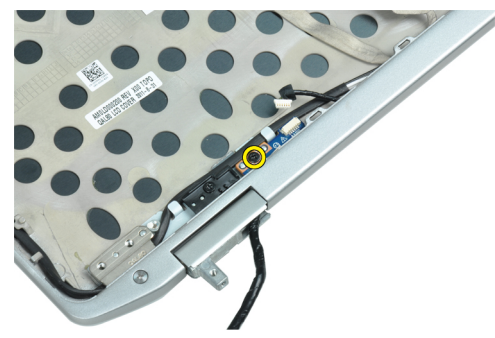

5. 從顯示器組件卸下電源 LED 板。

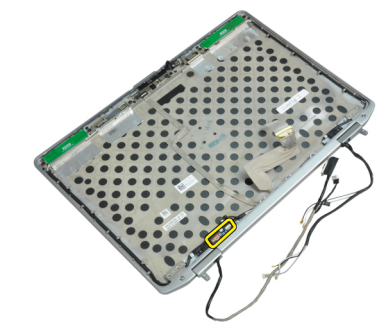

# 安裝電源 LED 板

- 1. 將電源 LED 板置入顯示器組件的凹槽內。
- 2. 旋緊用來將 LED 板固定至顯示器組件的螺絲。
- 3. 將電源 LED 板纜線連接至顯示器組件。
- 4. 安裝:
	- a) 顯示板
	- b) 顯示器前蓋
	- c) 顯示器組件
	- d) 鍵盤
	- e) 鍵盤邊條
	- f) 藍芽模組
	- g) 硬碟機
	- h) 基座護蓋
	- i) 電池
- 5. 按照*拆裝電腦內部元件之後*中的程序進行操作。

#### 卸下數據機卡

- 1. 按照*拆裝電腦內部元件之前*中的程序進行操作。
- 2. 卸下:
	- a) 電池
	- b) 基座護蓋
	- c) 鍵盤邊條
	- d) 鍵盤

3. 卸下將數據機卡固定至電腦的螺絲。

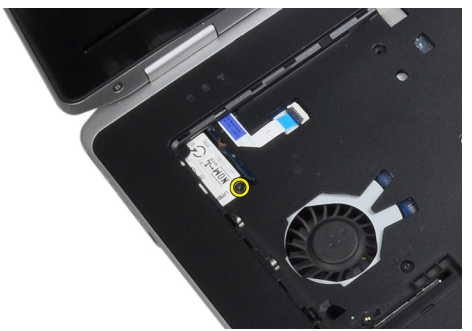

4. 從手掌墊組件底下拉出彈片。

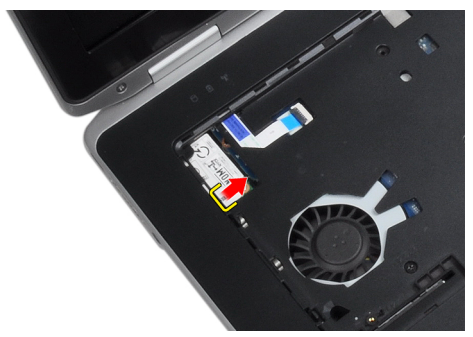

5. 使用彈片并從插槽拉動數據機卡的右下邊緣。

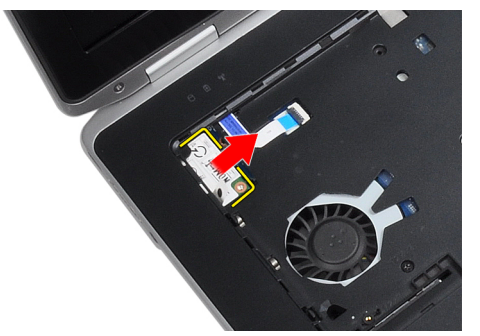

6. 從電腦上握住數據機卡并取出。

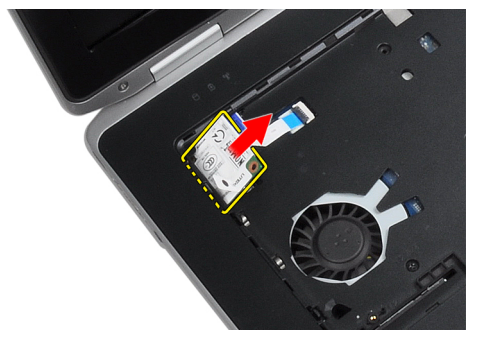

### <span id="page-35-0"></span>安裝數據機卡

- 1. 將數據機卡插入插槽
- 2. 確保數據機卡已穩固安插。
- 3. 旋緊螺絲來固定數據機卡。
- 4. 安裝:
	- a) 鍵盤
	- b) 鍵盤邊條
	- c) 基座護蓋
	- d) 電池
- 5. 按照*拆裝電腦內部元件之後*中的程序進行操作。

# 卸下數據機連接器

- 1. 按照*拆裝電腦內部元件之前*中的程序進行操作。
- 2. 卸下:
	- a) 電池
	- b) 基座護蓋
	- c) 硬碟機
	- d) 藍芽卡
	- e) 鍵盤邊條
	- f) 鍵盤
	- g) 顯示器組件
	- h) 手掌墊
	- i) 媒體板 (僅用於 E6430/E6430 ATG)
	- j) ExpressCard 插槽卡
	- k) 主機板
- 3. 從數據機卡斷開數據機卡纜線。

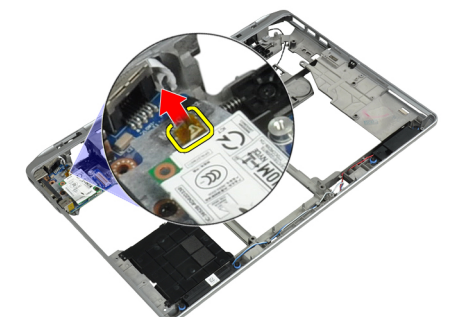
4. 將數據機纜線從固定導軌卸下。

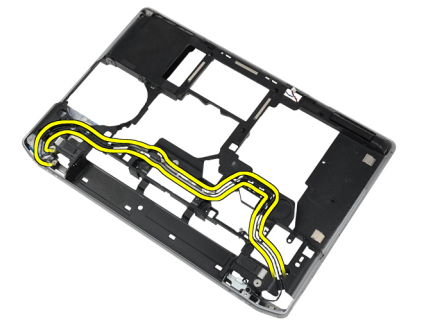

5. 卸下將數據機連接器托架固定至電腦的螺絲。

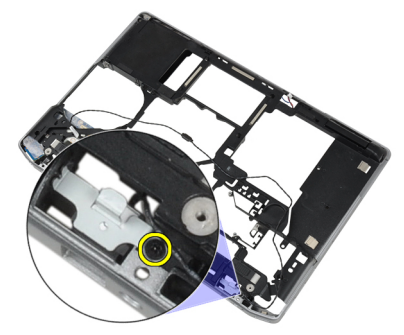

6. 從電腦卸下數據機連接器托架。

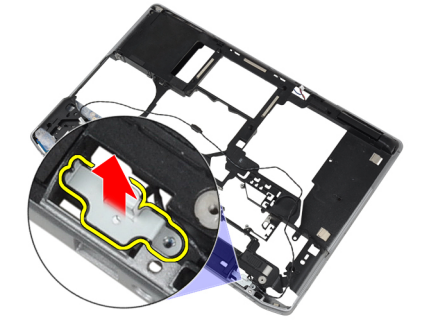

7. 從電腦卸下數據機連接器。

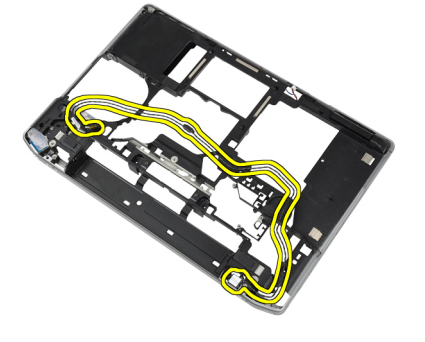

## 安裝數據機連接器

- 1. 將數據機連接器置入凹槽內。
- 2. 將數據機連接器托架置於連接器上。
- 3. 將螺絲鎖緊,以固定數據機連接器托架。
- 4. 固定數據機連接器纜線。
- 5. 將數據機卡纜線連接至數據機卡。
- 6. 安裝:
	- a) 主機板
	- b) ExpressCard 插槽卡
	- c) 媒體板 (僅用於 E6430/E6430 ATG)
	- d) 手掌墊
	- e) 顯示器組件
	- f) 鍵盤
	- g) 鍵盤邊條
	- h) 藍芽卡
	- i) 硬碟機
	- j) 基座護蓋
	- k) 電池
- 7. 按照*拆裝電腦內部元件之後*中的程序進行操作。

# 卸下輸入/輸出 (I/O) 板

- 1. 按照*拆裝電腦內部元件之前*中的程序進行操作。
- 2. 卸下:
	- a) 電池
	- b) 基座護蓋
	- c) 硬碟機
	- d) 光碟機
	- e) 藍芽卡
	- f) 鍵盤邊條
	- g) 鍵盤
	- h) 顯示器組件
	- i) 手掌墊
	- j) 媒體板 (僅用於 E6430/E6430 ATG)
	- k) ExpressCard 插槽卡
	- l) 主機板

3. 卸下用來將 I/O 板固定至電腦的螺絲。

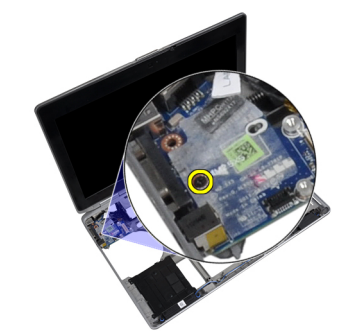

4. 將 I/O 板從電腦卸下。

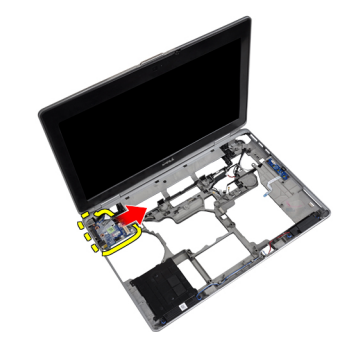

# 安裝輸入/輸出 (I/O) 板

- 1. 將 (I/O) 板置入凹槽內。
- 2. 鎖緊螺絲以固定 I/O 板。
- 3. 安裝:
	- a) 主機板
	- b) ExpressCard 插槽卡
	- c) 媒體板 (僅用於 E6430/E6430 ATG)
	- d) 手掌墊
	- e) 顯示器組件
	- f) 鍵盤
	- g) 鍵盤邊條
	- h) 藍芽卡
	- i) 硬碟機
	- j) 光碟機
	- k) 基座護蓋
	- l) 電池
- 4. 按照*拆裝電腦內部元件之後*中的程序進行操作。

# 卸下硬碟機支撐板

- 1. 按照*拆裝電腦內部元件之前*中的程序進行操作。
- 2. 卸下:
	- a) 電池
	- b) 基座護蓋
	- c) 硬碟機
	- d) 藍芽卡
	- e) 鍵盤邊條
	- f) 鍵盤
	- g) 顯示器組件
	- h) 手掌墊
	- i) 媒體板
	- j) ExpressCard 插槽卡
	- k) 主機板
- 3. 卸下用來將硬碟機支撐板固定至電腦的螺絲。

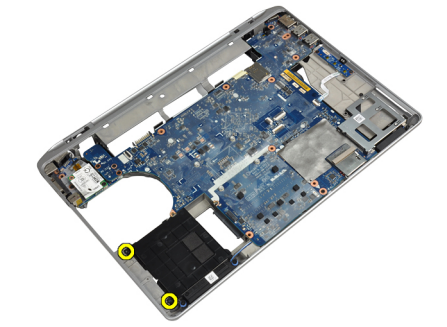

4. 提起硬碟機支撐板,使其脫離電腦。

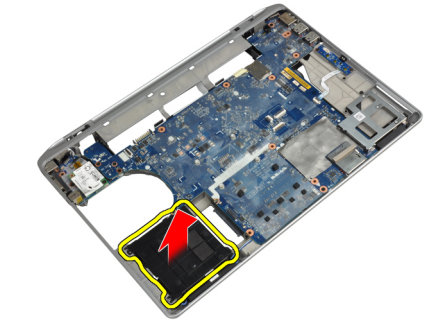

## 安裝硬碟機支撐板

- 1. 將硬碟機支撐板裝回其凹槽。
- 2. 旋緊用來將硬碟機支撐板固定至電腦的螺絲。
- 3. 安裝:
	- a) 主機板
	- b) ExpressCard 插槽卡
	- c) 媒體板
	- d) 手掌墊
	- e) 顯示器組件
	- f) 鍵盤
	- g) 鍵盤邊條
	- h) 硬碟機
	- i) 藍芽卡
	- j) 基座護蓋
	- k) 電池
- 4. 按照*拆裝電腦內部元件之後*中的程序進行操作。

## 卸下手掌墊

- 1. 按照*拆裝電腦內部元件之前*中的程序進行操作。
- 2. 卸下:
	- a) 電池
	- b) 基座護蓋
	- c) 硬碟機
	- d) 藍芽卡
	- e) 鍵盤邊條
	- f) 鍵盤
- 3. 卸下用來將手掌墊組件固定至電腦底座的螺絲。

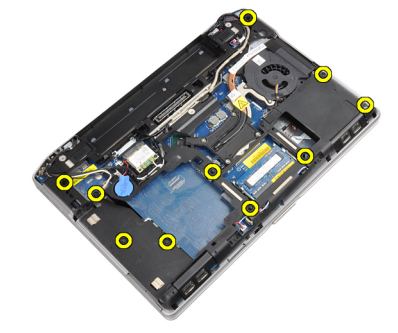

4. 翻轉電腦,并卸下將手掌墊組件固定至電腦的螺絲。

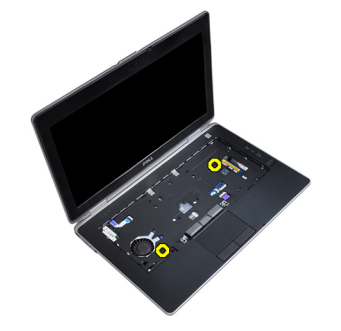

5. 從主機板拔下 LED 纜線。

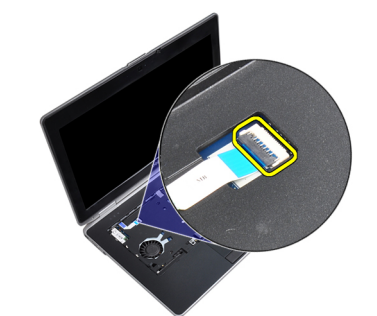

6. 從主機板上拔下觸控墊纜線。

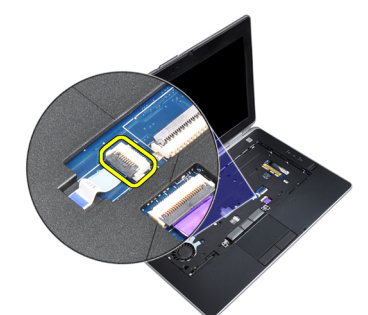

7. 從主機板拔下 SD 卡纜線。

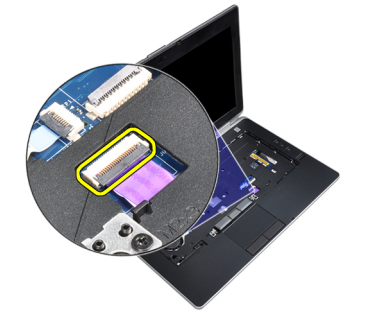

8. 將手掌墊從電腦抬起取出。

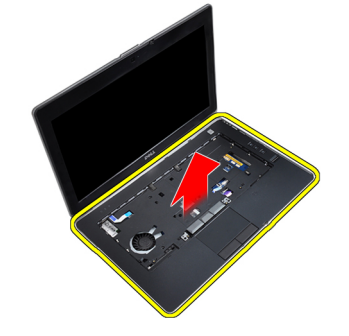

## 安裝手掌墊

- 1. 將手掌墊組件對準電腦中原來的位置,然後將它卡入定位。
- 2. 連接下列纜線:
	- a)  $SD \neq$
	- b) 觸控墊
	- c) LED
- 3. 旋緊用來將手掌墊固定至電腦的螺絲。
- 4. 安裝:
	- a) 鍵盤
	- b) 鍵盤邊條
	- c) 藍芽模組
	- d) 硬碟機
	- e) 基座護蓋
	- f) 電池
- 5. 按照*拆裝電腦內部元件之後*中的程序進行操作。

## 卸下主機板

- 1. 按照*拆裝電腦內部元件之前*中的程序進行操作。
- 2. 卸下:
	- a) 電池
	- b) 基座護蓋
	- c) 硬碟機
	- d) 光碟機
	- e) 藍芽卡
	- f) 鍵盤邊條
	- g) 鍵盤
	- h) 顯示器組件
	- i) 手掌墊
	- j) 媒體板
	- k) ExpressCard 插槽卡
- 3. 從主機板底座拔下幣式電池纜線。

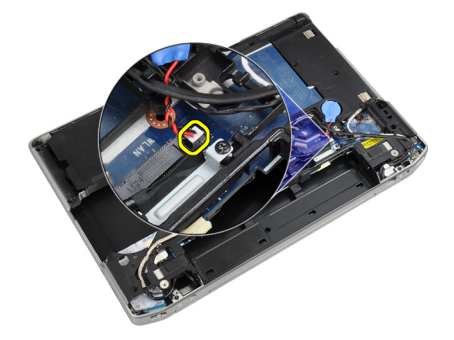

4. 從主機板底座拔下攝影機纜線。

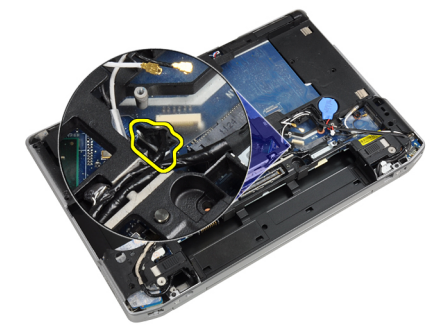

5. 卸下固定 LVDS 纜線托架的螺絲。

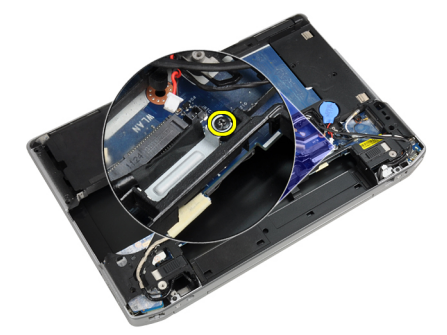

6. 從電腦卸下 LVDS 纜線托架。

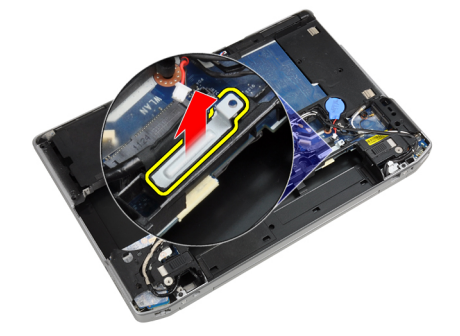

7. 從主機板背面拔下 LVDS 纜線。

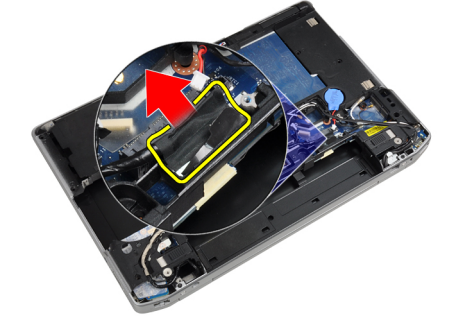

8. 從主機板底座拔下喇叭纜線。

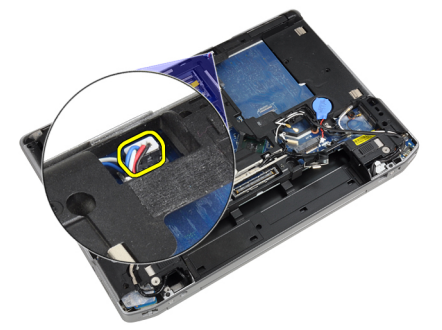

9. 翻轉系統并從主機板斷開媒體板纜線。

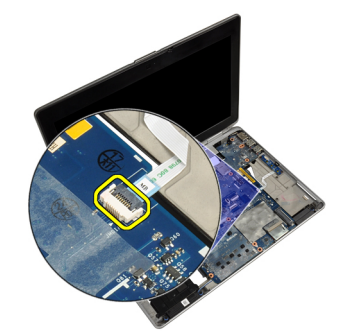

10. 卸下用來將主機板固定至電腦的螺絲。

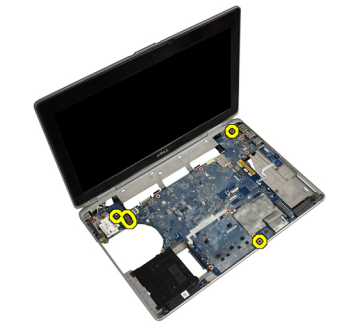

11. 輕輕抬起主機板組件左緣并將其抬至 45 度角并從右側連接埠連接器釋放主機板。

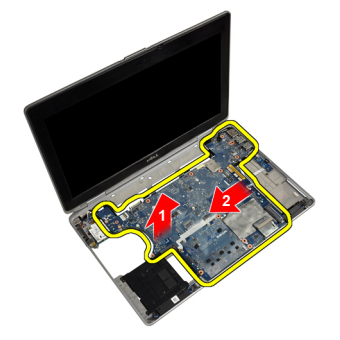

12. 從背面的連接器連接埠釋放主機板并從系統卸下主機板。

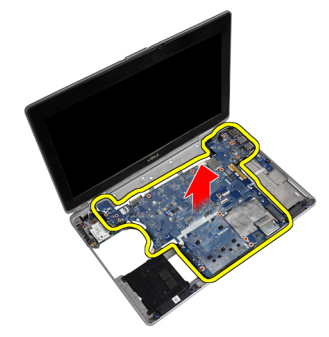

# 安裝主機板

- 1. 將主機板置於機箱上。
- 2. 鎖緊螺絲,將主機板固定至電腦。
- 3. 連接媒體板纜線。
- 4. 將電腦翻轉過來,將以下纜線連接至主機板:
	- a) 喇叭
	- b) 幣式電池
	- c) LVDS
- 5. 鎖緊用來固定 LVDS 纜線托架的螺絲。
- 6. 安裝:
	- a) ExpressCard 插槽卡
	- b) 媒體板
	- c) 手掌墊
	- d) 顯示器組件
	- e) 鍵盤
	- f) 鍵盤邊條
	- g) 藍芽卡
	- h) 光碟機
	- i) 硬碟機
	- j) 基座護蓋
	- k) 電池
- 7. 按照*拆裝電腦內部元件之後*中的程序進行操作。

## 卸下顯示器組件

- 1. 按照*拆裝電腦內部元件之前*中的程序進行操作。
- 2. 卸下:
	- a) 電池
	- b) 基座護蓋
	- c) 鍵盤邊條
	- d) 鍵盤

3. 卸下將支撐托架固定至電腦的螺絲。

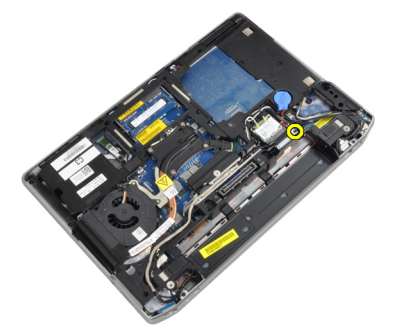

4. 從電腦卸下支撐托架。

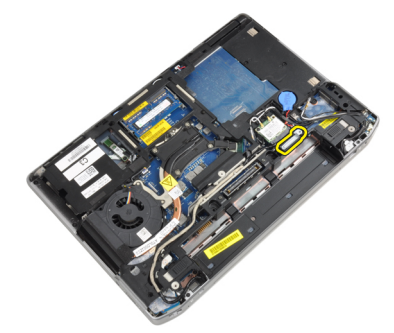

5. 向上拉動彈片以從電腦斷開 LVDS 纜線。

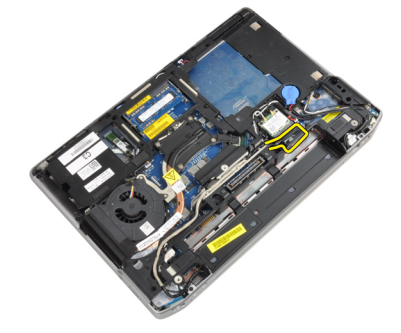

6. 從電腦拔下攝影機纜線。

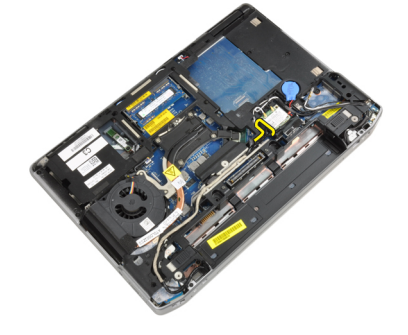

7. 將 LVDS 和攝影機纜線從繞線通道卸下。

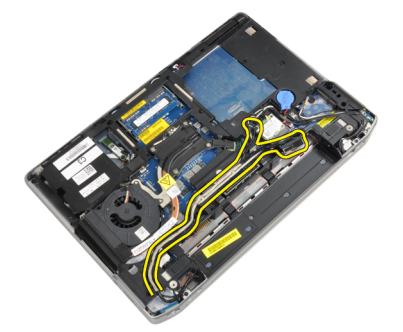

8. 拔下連接至無線解決方案的任何天線。

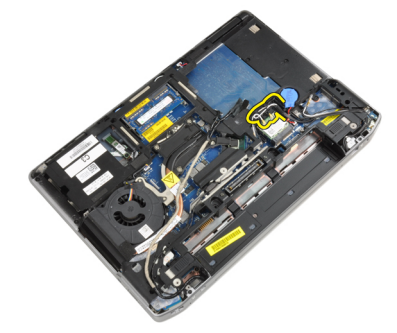

9. 從繞線通道卸下任何天線。

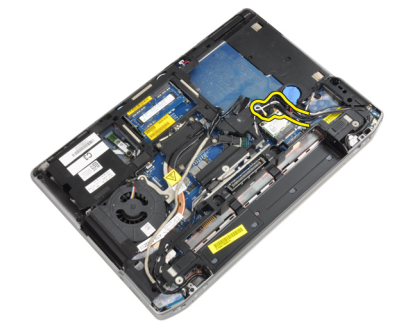

10. 卸下用來將顯示器組件固定至電腦的螺絲。

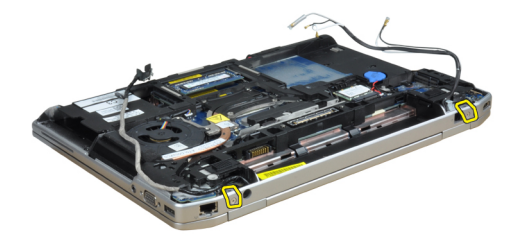

11. 從電腦卸下顯示器組件。

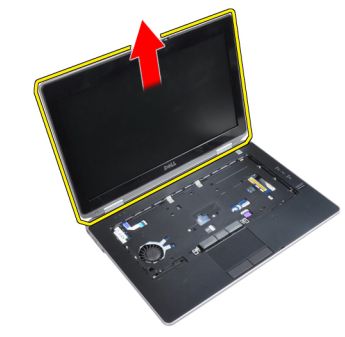

# 安裝顯示器組件

- 1. 將顯示器組件連接至電腦。
- 2. 翻轉電腦并擰緊固定顯示器組件的螺絲。
- 3. 將天線穿入繞線通道。
- 4. 將天線連接至電腦。
- 5. 將 LVDS 和攝影機纜線穿入繞線通道。
- 6. 將攝影機纜線連接至電腦。
- 7. 將 LVDS 纜線連接至電腦。
- 8. 將 LVDS 支撐托架裝入電腦中相應的位置。
- 9. 旋緊將支撐托架固定至電腦的螺絲。
- 10. 安裝:
	- a) 鍵盤
	- b) 鍵盤邊條
	- c) 基座護蓋
	- d) 電池
- 11. 按照*拆裝電腦內部元件之後*中的程序進行操作。

## 卸下顯示器前蓋

- 1. 按照*拆裝電腦內部元件之前*中的程序進行操作。
- 2. 卸下電池。
- 3. 將顯示器前蓋的底緣撬起。

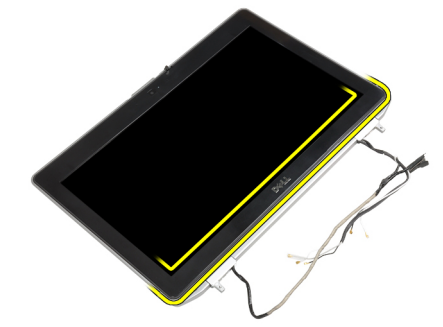

4. 撬起顯示器前蓋的左緣、右緣和頂緣。

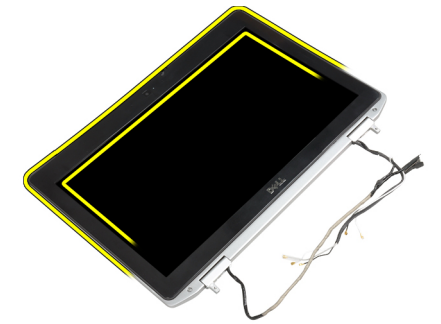

5. 將顯示器前蓋從顯示器組件卸下。

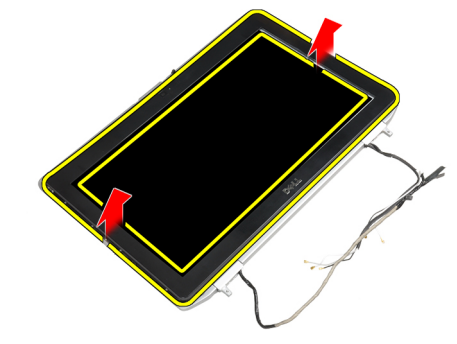

# 安裝顯示器前蓋

- 1. 將顯示器前蓋置於顯示器組件上。
- 2. 從頂部邊角開始,按壓顯示器前蓋並將整個前蓋壓下,直到將其卡在顯示器組件上。
- 3. 按壓顯示器前蓋的左緣和右緣。
- 4. 安裝電池。
- 5. 按照*拆裝電腦內部元件之後*中的程序進行操作。

## 卸下顯示板

- 1. 按照*拆裝電腦內部元件之前*中的程序進行操作。
- 2. 卸下:
	- a) 電池
	- b) 顯示器組件
	- c) 顯示器前蓋

3. 卸下用來將顯示板固定至顯示器組件的螺絲。

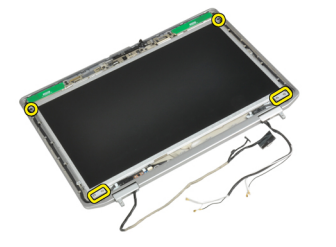

4. 翻轉顯示板。

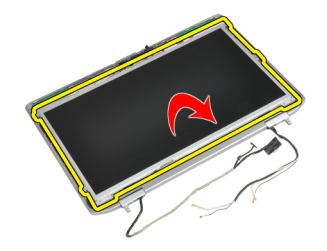

5. 剝離 LVDS 纜線連接器磁帶并從顯示板斷開 LVDS 纜線。

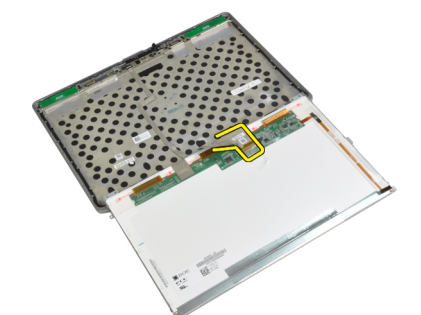

6. 從顯示器組件卸下顯示板。

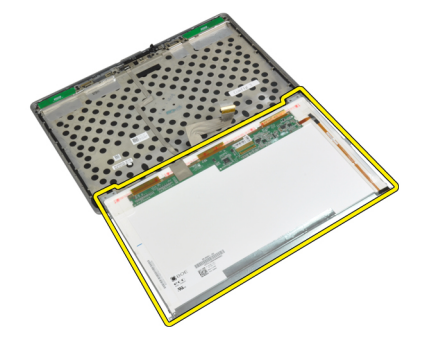

## 安裝顯示板

- 1. 連接 LVDS 纜線并粘貼 LVDS 纜線連接器磁帶。
- 2. 翻轉顯示器并將其置入顯示器組件。
- 3. 旋緊將顯示板固定至顯示器組件的螺絲。
- 4. 安裝:
	- a) 顯示器前蓋
	- b) 顯示器組件
	- c) 電池
- 5. 按照*拆裝電腦內部元件之後*中的程序進行操作。

## 卸下顯示器鉸接護蓋

- 1. 按照*拆裝電腦內部元件之前*中的程序進行操作。
- 2. 卸下:
	- a) 電池
	- b) 基座護蓋
	- c) 硬碟機
	- d) 藍芽卡
	- e) 鍵盤邊條
	- f) 鍵盤
	- g) 顯示器組件
- 3. 將左側和右側鉸接向上轉動至垂直位置。

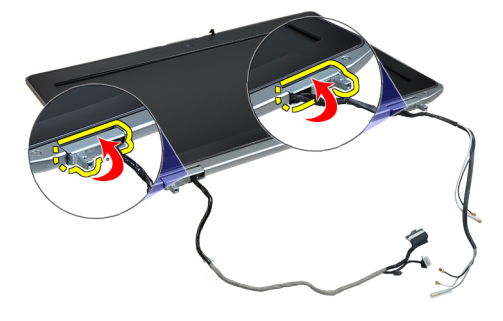

4. 從鉸接撬松鉸接護蓋邊緣并從顯示器組件卸下鉸接護蓋。

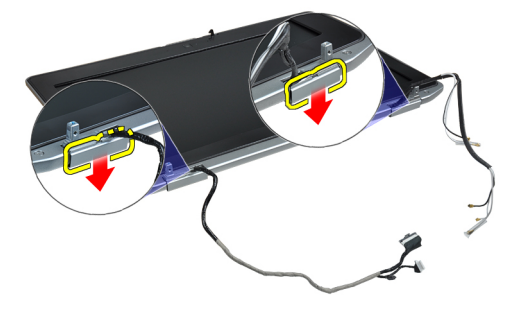

# 安裝顯示器鉸接護蓋

- 1. 在顯示板上推動左側鉸接護蓋。
- 2. 向下轉動鉸接以將鉸接護蓋固定至顯示板。
- 3. 至於右側鉸接護蓋請重複步驟 1 和 2。
- 4. 安裝:
	- a) 顯示器組件
	- b) 鍵盤
	- c) 鍵盤邊條
	- d) 藍芽卡
	- e) 硬碟機
	- f) 基座護蓋
	- g) 電池
- 5. 按照*拆裝電腦內部元件之後*中的程序進行操作。

## 卸下顯示器鉸接

- 1. 按照*拆裝電腦內部元件之前*中的程序進行操作。
- 2. 卸下:
	- a) 電池
	- b) 基座護蓋
	- c) 硬碟機
	- d) 藍芽卡
	- e) 鍵盤邊條
	- f) 鍵盤
	- g) 顯示器組件
	- h) 顯示器前蓋
	- i) 顯示板
- 3. 卸下用來將顯示器鉸接板固定至顯示器組件的螺絲。

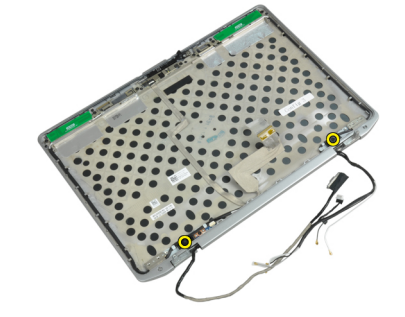

4. 卸下顯示器鉸接板。

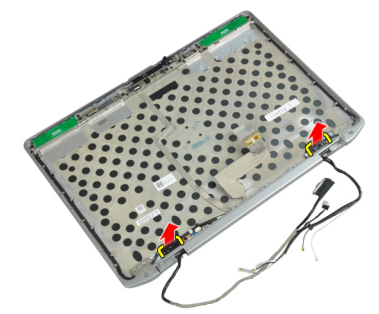

5. 卸下將顯示器鉸接固定至顯示器組件的螺絲。

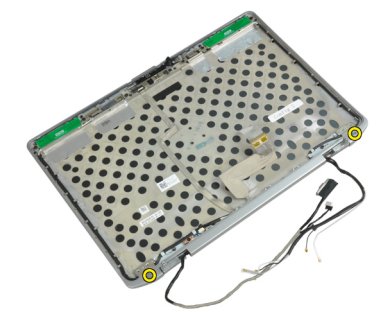

6. 將顯示器鉸接從顯示器組件卸下。

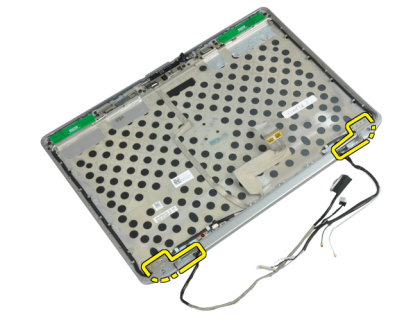

安裝顯示器鉸接

- 1. 將兩個顯示器鉸接放置在板上。
- 2. 鎖緊用來將顯示器鉸接固定至顯示器組件的螺絲。
- 3. 將顯示器鉸接板放置在鉸接上。
- 4. 鎖緊用來將顯示器鉸接板固定至顯示器組件的螺絲。
- 5. 安裝:
	- a) 顯示板
	- b) 顯示器前蓋
	- c) 顯示器組件
	- d) 鍵盤
	- e) 鍵盤邊條
	- f) 藍芽卡
	- g) 硬碟機
	- h) 基座護蓋
	- i) 電池
- 6. 按照*拆裝電腦內部元件之後*中的程序進行操作。

# 卸下攝影機

- 1. 按照*拆裝電腦內部元件之前*中的程序進行操作。
- 2. 卸下:
	- a) 電池
	- b) 顯示器組件
	- c) 顯示器前蓋
	- d) 顯示板
- 3. 從攝影機斷開 LVDS 和攝影機纜線。

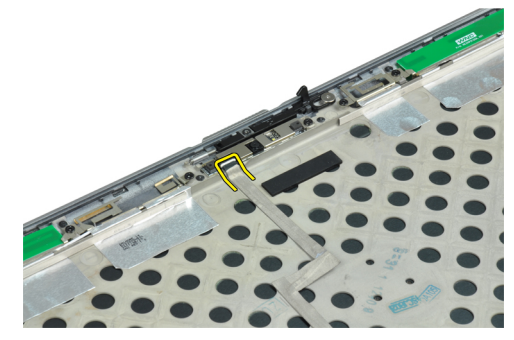

4. 卸下用來將攝影機固定至顯示器組件的螺絲。

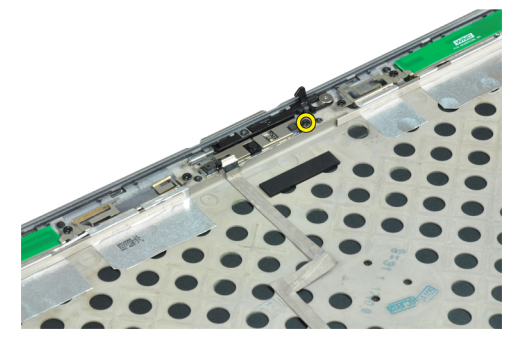

5. 從顯示器組件卸下攝影機。

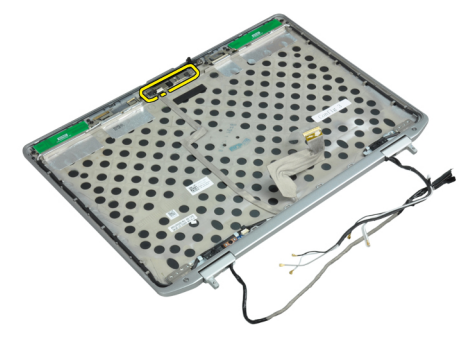

## 安裝攝影機

- 1. 將攝影機裝入顯示板上的插槽內。
- 2. 旋緊用來將攝影機固定至顯示器組件的螺絲。
- 3. 將 LVDS 和攝影機纜線連接至攝影機。
- 4. 安裝:
	- a) 顯示板
	- b) 顯示器前蓋
	- c) 顯示器組件
	- d) 電池
- 5. 按照*拆裝電腦內部元件之後*中的程序進行操作。

# 卸下 LVDS 和攝影機纜線

- 1. 按照*拆裝電腦內部元件之前*中的程序進行操作。
- 2. 卸下:
	- a) 電池
	- b) 基座護蓋
	- c) 硬碟機
	- d) 藍芽卡
	- e) 鍵盤邊條
	- f) 鍵盤
	- g) 顯示器組件
	- h) 顯示器前蓋
	- i) 顯示板
	- j) 顯示器鉸接

3. 從攝影機斷開 LVDS 和攝影機纜線。

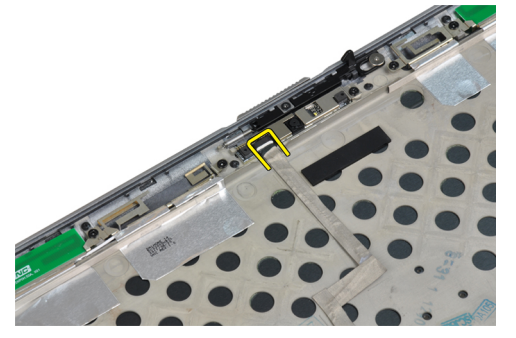

4. 剝開將 LVDS 和攝影機纜線固定至顯示器組件的膠帶。

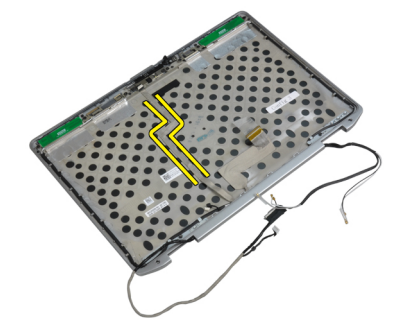

5. 從顯示器組件卸下 LVDS 和攝影機纜線。

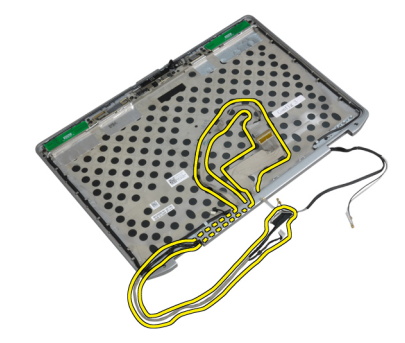

# 安裝 LVDS 和攝影機纜線

- 1. 在顯示器組件上佈線 LVDS 和攝影機纜線。
- 2. 粘貼膠帶以固定纜線。
- 3. 將 LVDS 和攝影機纜線連接至攝影機。
- 4. 安裝:
	- a) 顯示器鉸接
	- b) 顯示板
	- c) 顯示器前蓋
	- d) 顯示器組件
	- e) 鍵盤
	- f) 鍵盤邊條
	- g) 藍芽卡
	- h) 硬碟機
	- i) 基座護蓋
	- j) 電池
- 5. 按照*拆裝電腦內部元件之後*中的程序進行操作。

## 卸下喇叭

- 1. 按照*拆裝電腦內部元件之前*中的程序進行操作。
- 2. 卸下:
	- a) 電池
	- b) 基座護蓋
	- c) 硬碟機
	- d) 鍵盤邊條
	- e) 鍵盤
	- f) 顯示器組件
	- g) 手掌墊
	- h) 媒體板 (僅用於 E6430/E6430 ATG)
	- i) ExpressCard 插槽卡
	- j) 藍芽卡
	- k) 主機板
- 3. 卸下將喇叭固定至電腦的螺絲。

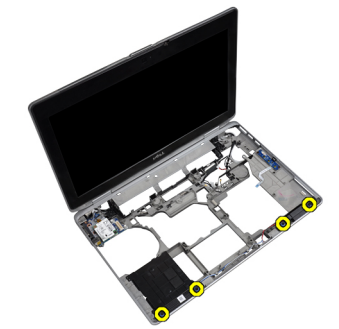

4. 將喇叭纜線從固定導軌卸下。

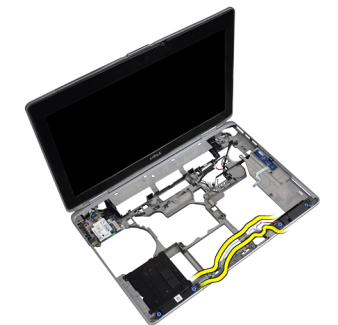

5. 將喇叭從電腦卸下。

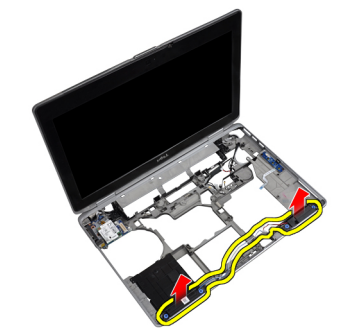

## 安裝喇叭

- 1. 將喇叭對準原來位置並連接喇叭纜線。
- 2. 鎖緊用來固定喇叭的螺絲。
- 3. 安裝:
	- a) 主機板
	- b) 藍芽卡
	- c) ExpressCard 插槽卡
	- d) 媒體板 (僅用於 E6430/E6430 ATG)
	- e) 手掌墊
	- f) 顯示器組件
	- g) 鍵盤
	- h) 鍵盤邊條
	- i) 硬碟機
	- j) 基座護蓋
	- k) 電池
- 4. 按照*拆裝電腦內部元件之後*中的程序進行操作。

3

# 底座連接埠資訊

底座連接埠用於將膝上型電腦連接至銜接站 (可選)。

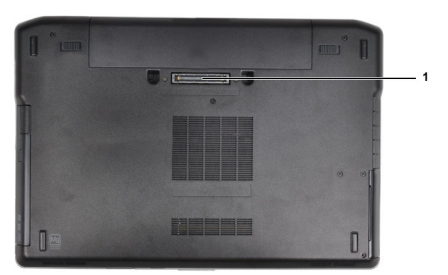

1. 底座連接埠

# 系統設定

系統設定可讓您管理電腦硬體並指定 BIOS 等級選項。從系統設定,您可以:

- 在您新增或移除硬體後變更 NVRAM 設定
- 檢視系統硬體組態
- 啟用或停用內建裝置
- 設定效能和電源管理臨界值
- 管理您的電腦安全性

## 啟動順序

Boot Sequence (啟動順序) 可讓您略過系統設定定義的啟動裝置順序,並直接啟動特定裝置 (例如:光碟機或硬 碟機)。在開機自我測試 (POST) 期間,當出現 Dell 徽標後,您可以:

- 按下 <F2> 鍵存取系統設定
- 按下 <F12> 鍵顯示單次啟動選單

單次啟動選單會顯示可用的開機裝置,包括診斷選項。可用的啟動選項有:

- 抽取式磁碟機 (如果有的話)
- STXXXX 磁碟機

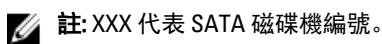

- 光碟機
- 診斷

**// 註:** 選擇 Diagnostics (診斷) 將會顯示 ePSA diagnostics 畫面。

啟動順序畫面也會顯示選項,讓您存取系統設定畫面。

## 導覽鍵

下表顯示系統設定的導覽鍵。

註: 針對大部分的系統設定選項,將會儲存您所做的變更,但是必須等到您重新啟動系統後,變更才會生 效。

### 表 1. 導覽鍵

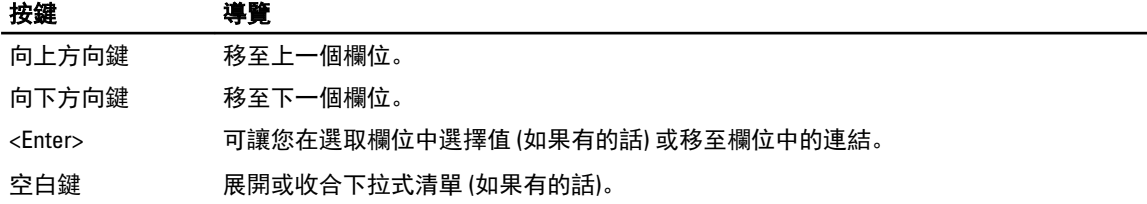

4

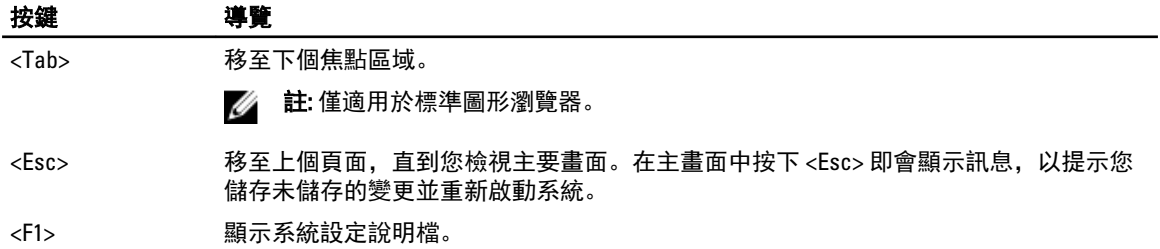

## 系統設定選項

註: 視電腦和安裝的裝置而定,此部分列出的項目不一定會出現。

表 2. General (一般)

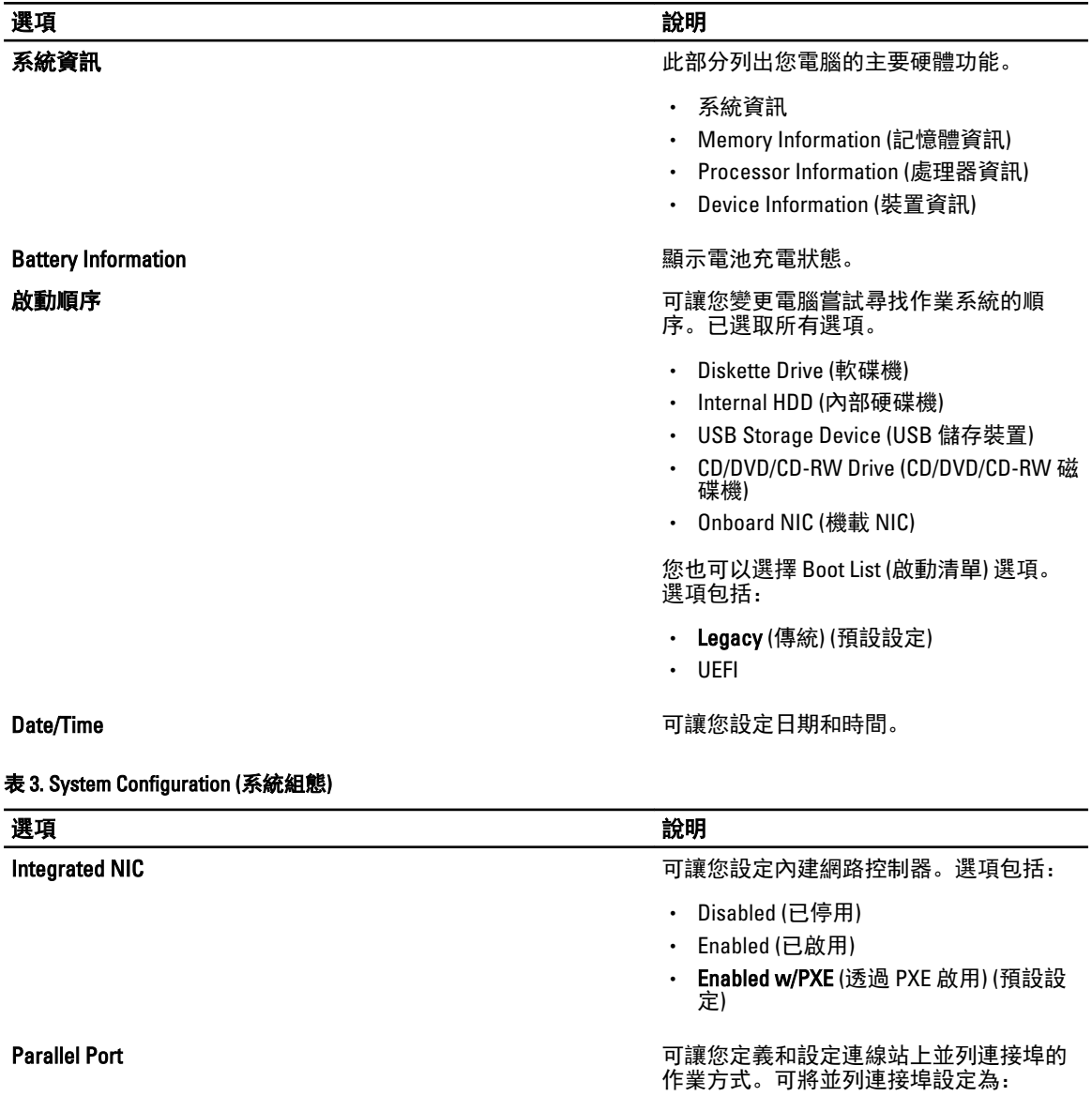

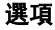

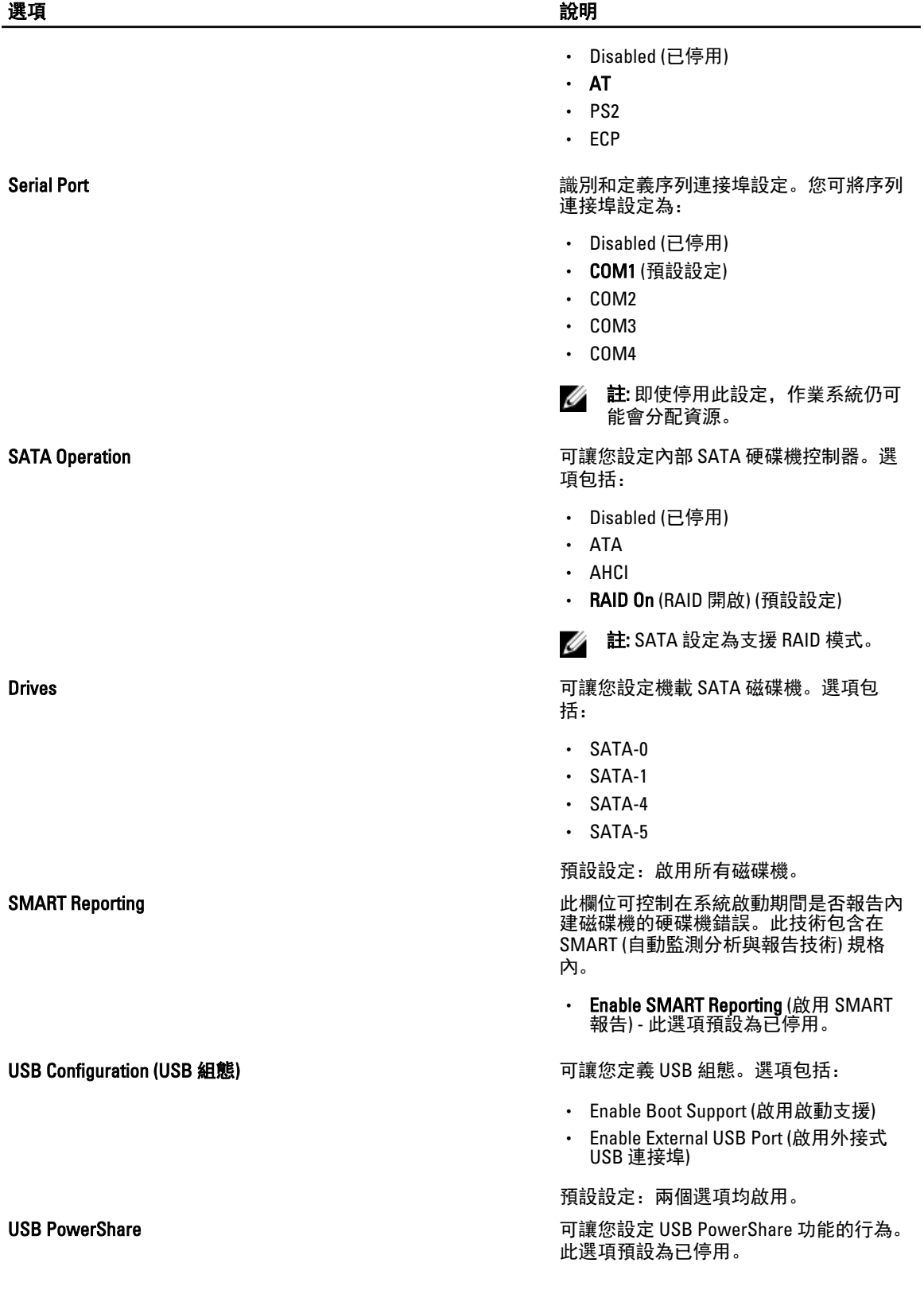

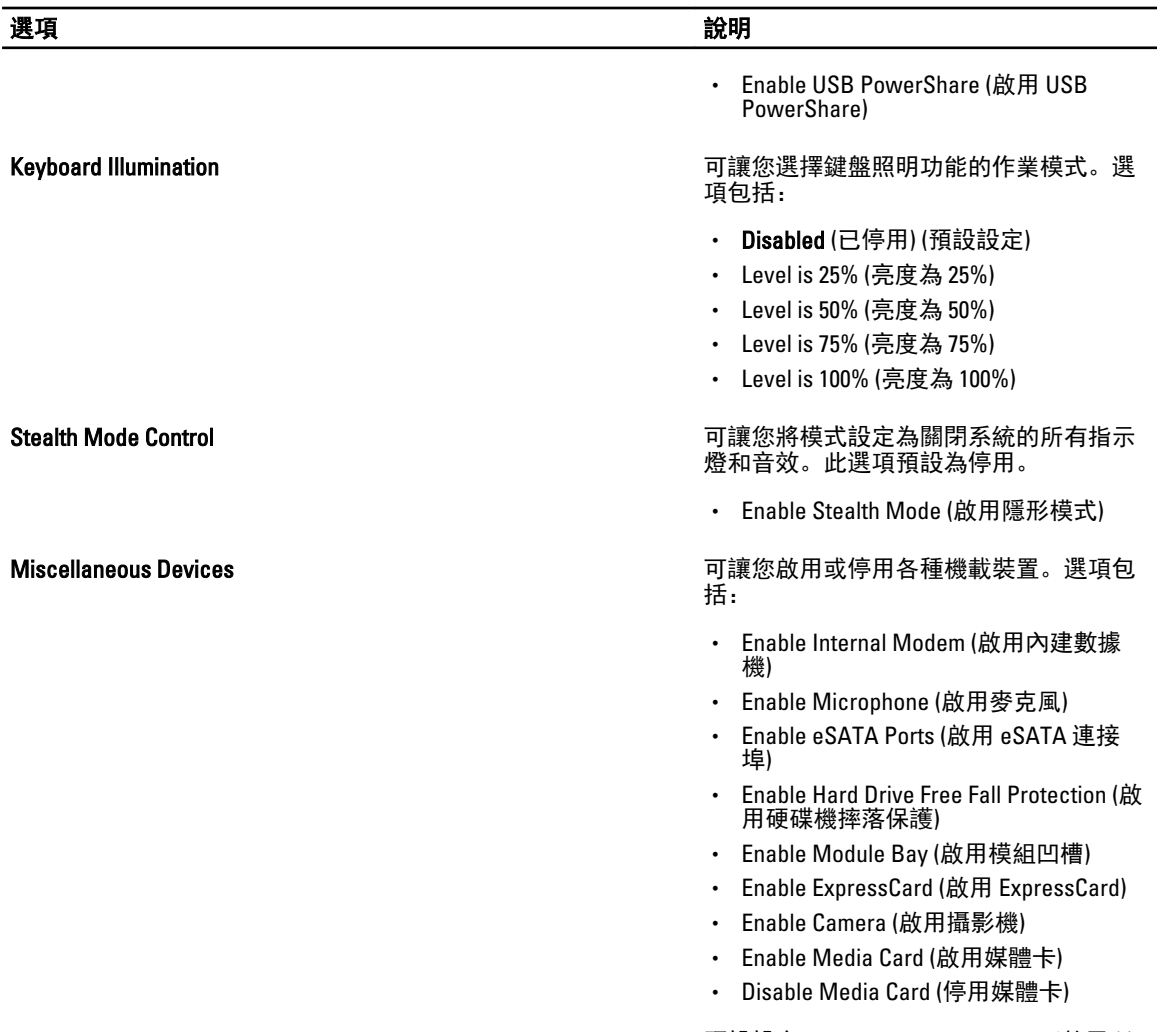

預設設定:All devices are enabled (啟用所 有裝置)

## 表 4. 影像

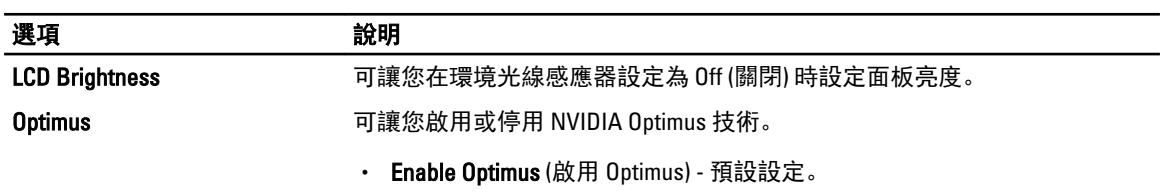

## 表 5. Security (安全保護)

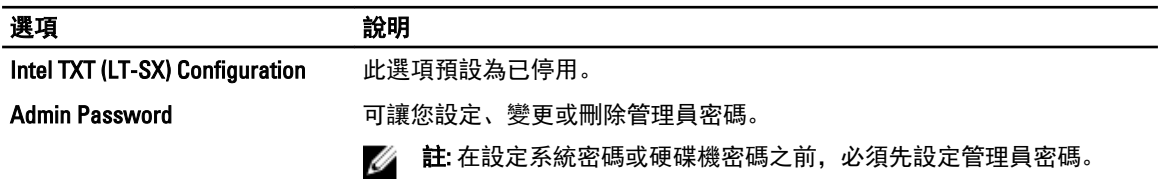

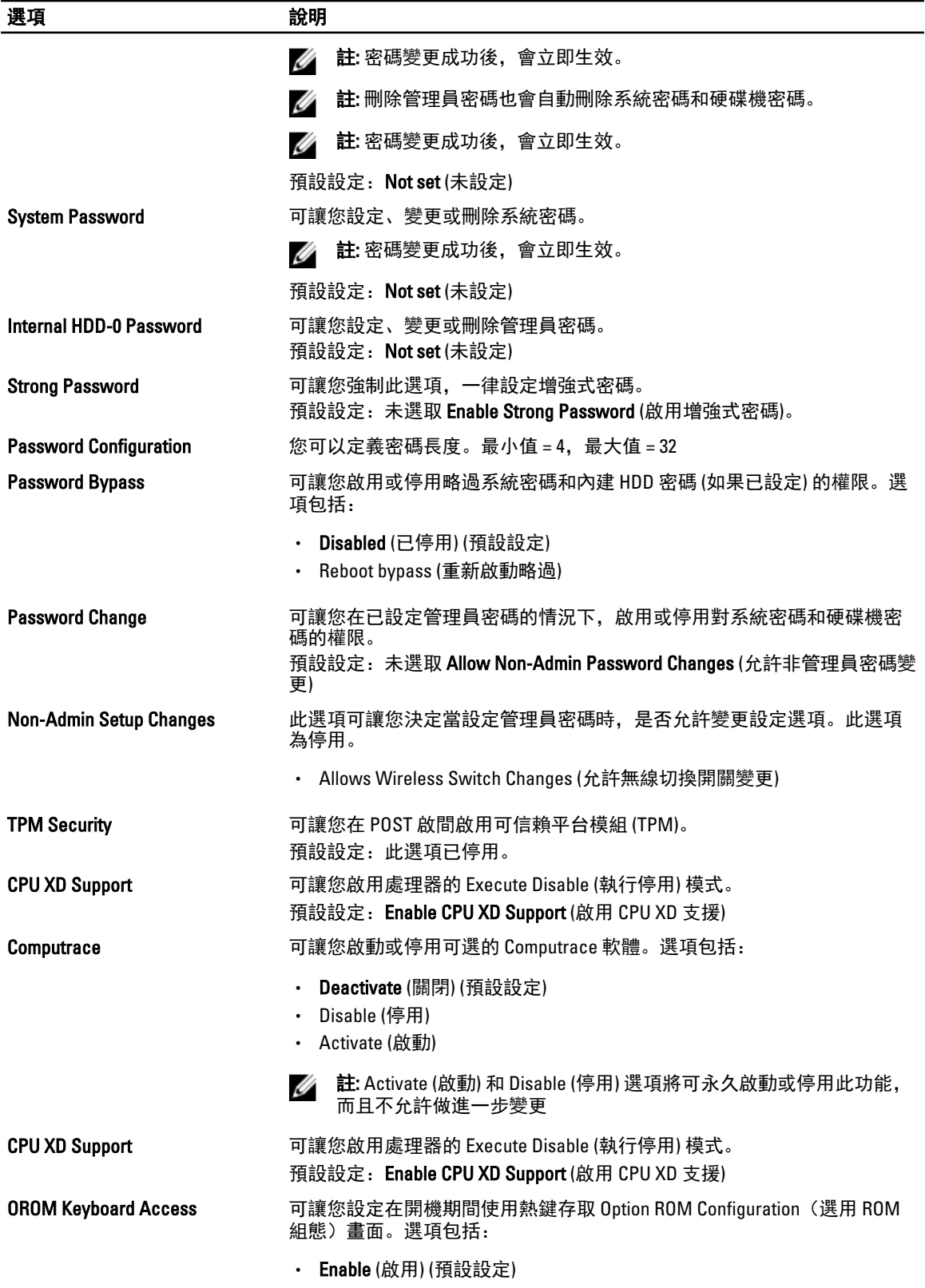

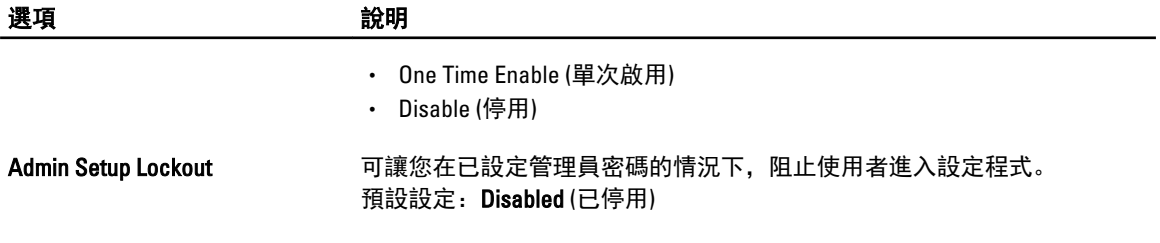

## 表 6. Performance (效能)

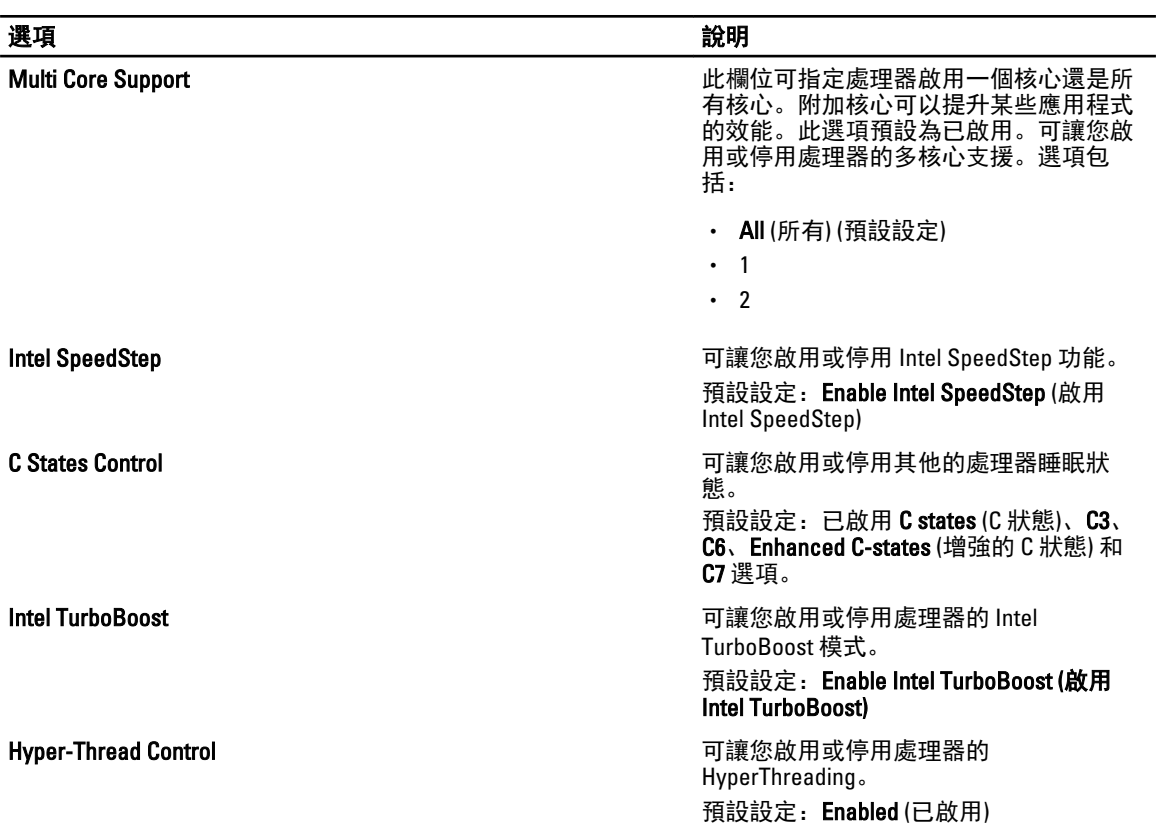

### 表 7. Power Management (電源管理)

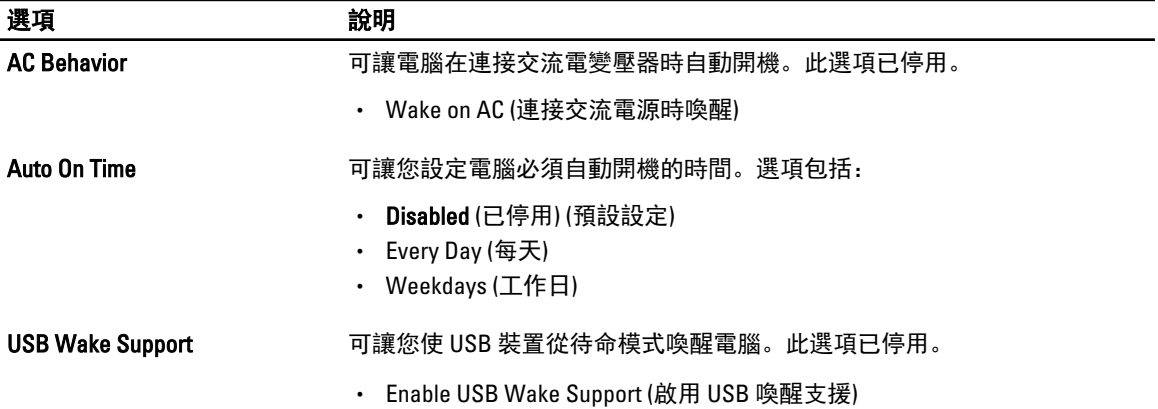

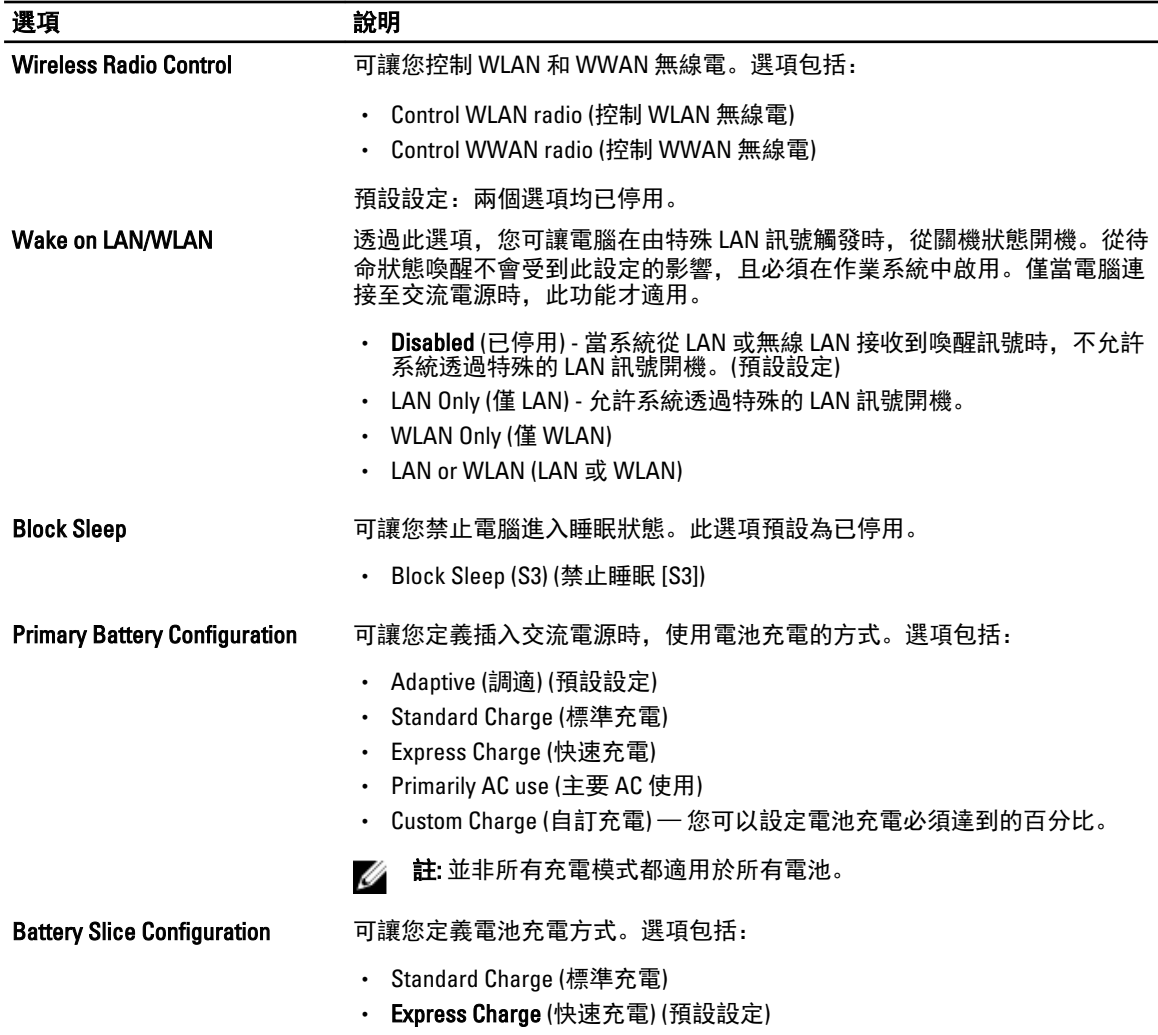

## 表 8. POST Behavior

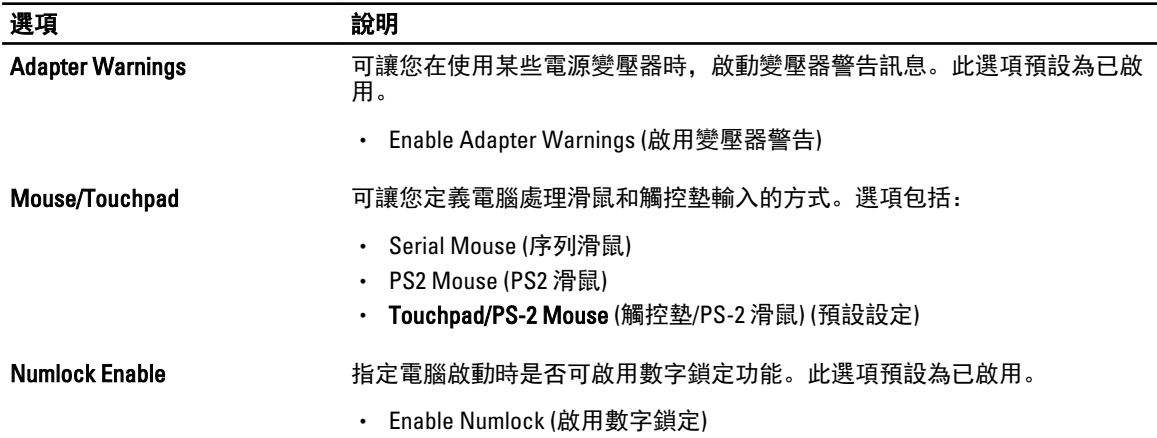

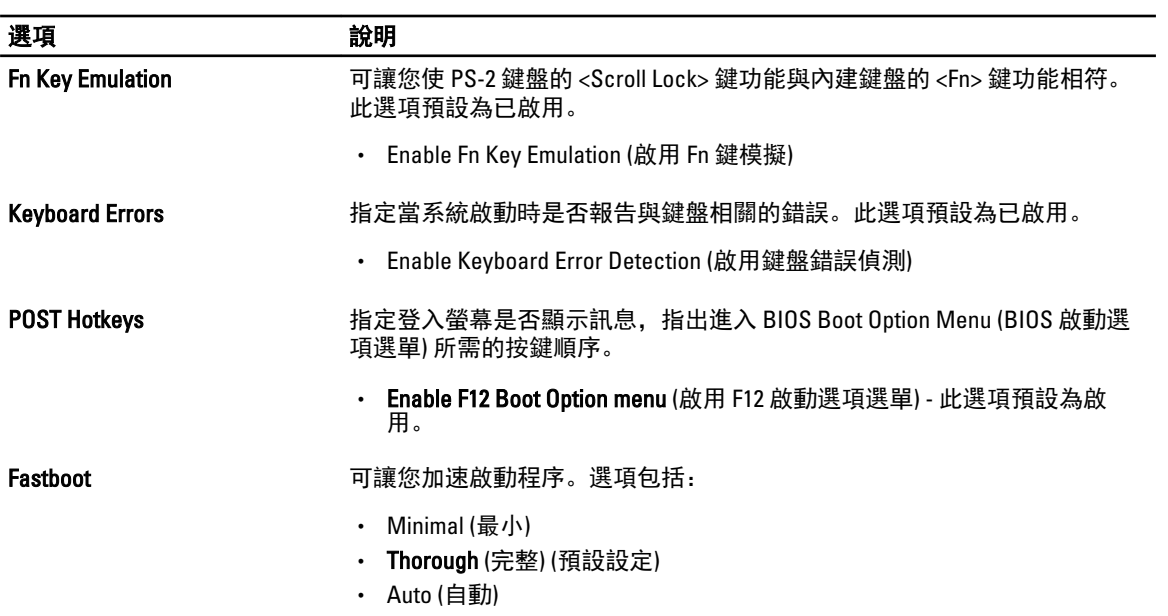

## 表 9. Virtualization Support (虛擬支援)

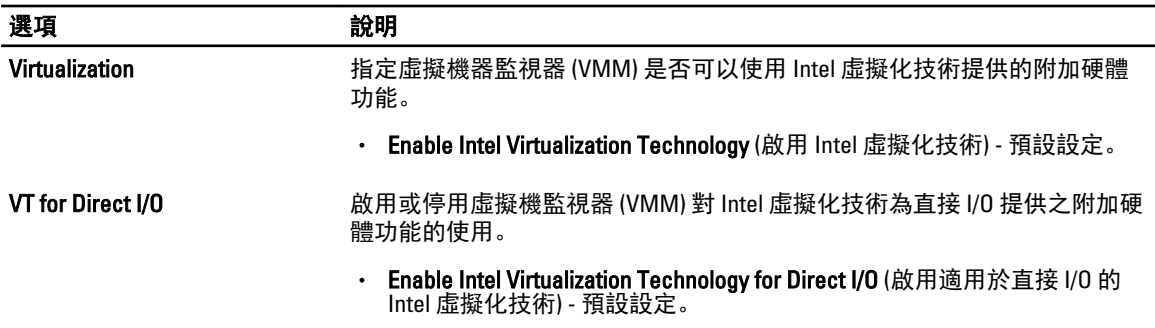

## 表 10. 無線

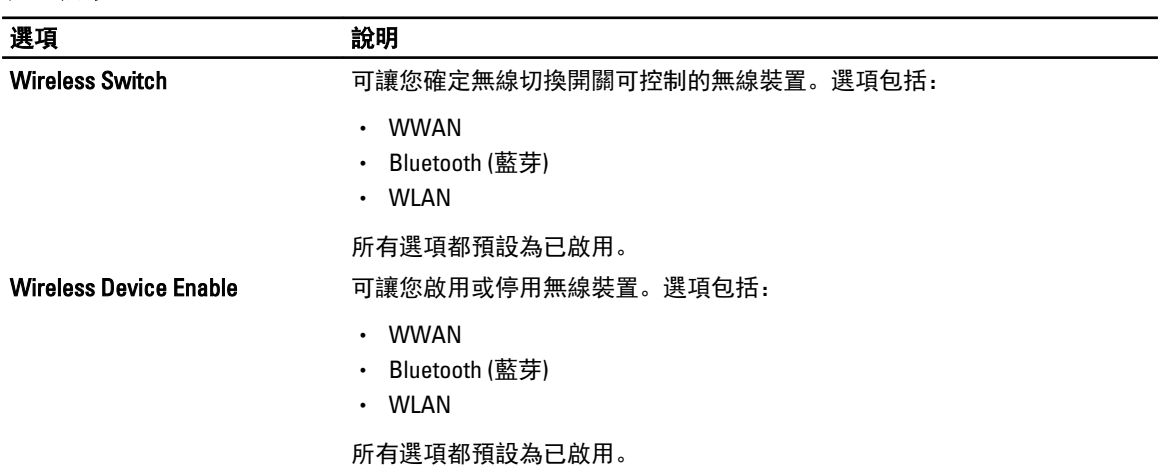

### 表 11. Maintenance (維護)

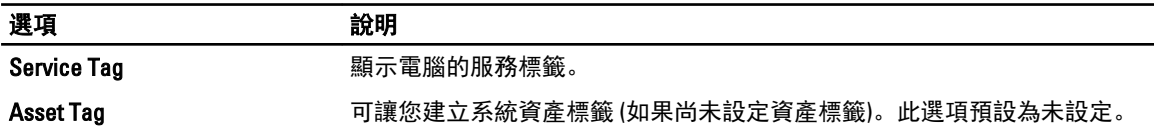

### 表 12. System Logs (系統記錄)

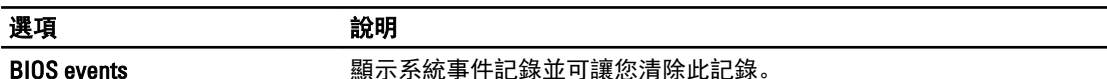

• Clear Log

## 更新 BIOS

建議在更換您的主機板或有可用更新時,更新您的 BIOS (系統設定)。針對筆記型電腦,請確定您的電腦電池已 充飽電力,而且已連接電源插座

- 1. 重新啟動電腦。
- 2. 移至 dell.com/support。
- 3. 輸入 Service Tag (服務標籤) 或 Express Service Code (快速服務代碼) 然後按一下 Submit (提交)。

**必 註:** 如要找到服務標籤, 請按一下 Where is my Service Tag (我的服務標籤在哪裡) ?

 $\mathbb{Z}_4$  註: 如果您找不到您的服務標籤, 請按一下 Detect Service Tag (偵測服務標籤)。依照螢幕上的指示進 行。

- 4. 如果您找不到服務標籤,請按一下您電腦的 Product Category (產品類別)。
- 5. 從清單中選擇 Product Type (產品類型)。
- 6. 選擇您的電腦型號,然後會出現您電腦的 Product Support (產品支援) 頁面。
- 7. 按一下 Get drivers (取得驅動程式), 然後按一下 View All Drivers (檢視所有驅動程式)。 Drivers and Downloads (驅動程式與下載) 頁面開啟。
- 8. 在應用程式與驅動程式畫面中,於 Operating System (作業系統) 下拉式清單之下選擇 BIOS。
- 9. 找出最新的 BIOS 檔案, 然後按一下 Download File (下載檔案)。 您也可以分析哪些驅動程式需要更新。如要為您的產品進行分析,請按一下 Analyze System for Updates (分 折系統更新),然後依照畫面上的說明進行。
- 10. 在 Please select your download method below window (請從下方視窗中選擇下載方式) 中選擇您偏好的下載方 式, 然後按一下 Download Now (立即下載)。 螢幕上將顯示 File Download (檔案下載) 視窗。
- 11. 按一下 Save (儲存) 將檔案儲存在您的電腦上。
- 12. 按一下 Run (執行) 將更新的 BIOS 設定安裝在您的電腦上。 按照螢幕上的指示操作。

## 系統與設定密碼

您可建立系統密碼和設定密碼以確保電腦的安全。

### 密碼類型 說明

System Password (系 您必須輸入此密碼才能登入系統。 統密碼)

### 密碼類型 說明

Setup password (設 )您必須輸入此密碼才能存取和變更您電腦的 BIOS 設定。 定密碼)

### 警示: 密碼功能為您電腦上的資料提供基本的安全性。

### 警示: 如果未將電腦上鎖,在無人看管之下,任何您都能存取您電腦上的資料。

W 註: 您的電腦出廠時將系統和設定密碼功能預設為停用。

### 指定系統密碼與設定密碼

只有當 Password Status (密碼狀態) 為 Unlocked (解除鎖定) 時, 您才可以指定新的**系統密碼**及/或設定密碼或變 更現有的系統密碼及/或設定密碼,如果 Password Status (密碼狀態) 為 Locked (已鎖定) 時,您就無法變更系統 密碼。

4 註: 如果密碼跳線已啟用, 將會刪除現有的系統密碼和設定密碼, 您不需要輸入系統密碼就可登入電腦。

如要進入系統設定,請在開機或重新啟動後,立即按下 <F2> 鍵。

1. 在 System BIOS (系統 BIOS) 或 System Setup (系統設定) 畫面中, 選擇 System Security (系統安全性) 然後按 下 <Enter>。

System Security (系統安全性) 畫面出現。

- 2. 在 System Security (系統安全性) 畫面中,請確定 Password Status (密碼狀態) 為 Unlocked (解除鎖定)。
- 3. 選擇 System Password (系統密碼), 輸入您的系統密碼, 然後按下 <Enter> 或 <Tab>。 設定系統密碼時,請遵守以下規範:
	- 密碼長度不超過 32 個字元。
	- 密碼可包含 0 到 9 的數字。
	- 只能使用小寫字母,不允許使用大寫字母。
	- 只能使用以下特殊字元:空格、(")、(+)、(,)、(-)、(.)、(/)、(;)、([)、()、()。

在提示下重新輸入系統密碼。

- 4. 輸入您之前輸入的系統密碼, 然後按一下 OK (確定)。
- 5. 選擇 Setup Password (系統密碼), 然後輸入系統密碼然後按下 <Enter> 或 <Tab>。 出現訊息提示您重新輸入設定密碼。
- 6. 輸入您之前輸入的設定密碼, 然後按一下 OK (確定)。
- 7. 按下 <Esc> 然後會出現訊息提示您儲存變更。
- 8. 按下 <Y> 以儲存變更。 電腦會重新啟動。

## 刪除或變更現有的系統及/或設定密碼

在刪除或變更現有的系統及/或設定密碼之前,請先確定 Password Status (密碼狀態) 為 Unlocked (解除鎖定) (在 系統設定中)。如果 Password Status (密碼狀態) 為 Locked (已鎖定), 則您無法刪除或變更現有的系統或設定密 碼。
如要進入系統設定,請在開機或重新啟動後,立即按下 <F2> 鍵。

1. 在 System BIOS (系統 BIOS) 或 System Setup (系統設定) 畫面中,選擇 System Security (系統安全性) 然後按 下 <Enter>。

System Security (系統安全性) 畫面出現。

- 2. 在 System Security (系統安全性) 畫面中,請確定 Password Status (密碼狀態) 為 Unlocked (解除鎖定)。
- 3. 選擇 System Password (系統密碼),變更或刪除現有的系統密碼,然後按下 <Enter> 或 <Tab>。
- 4. 選擇 Setup Password (設定密碼),變更或刪除現有的設定密碼,然後按下 <Enter> 或 <Tab>。

註: 如果您變更系統及/或設定密碼,請在提示下重新輸入新密碼。如果您刪除系統及/或設定密碼, 請在提示下確認刪除。

- 5. 按下 <Esc> 然後會出現訊息提示您儲存變更。
- 6. 按下 <Y> 即可儲存變更並結束系統設定。 電腦會重新啟動。

## 診斷

如果在使用電腦時遇到問題,請在聯絡 Dell 尋求技術協助之前,先執行 ePSA 診斷。執行診斷的目的在於不使 用其他設備來測試電腦的硬體,而不會有資料遺失的風險。如果您無法自行修正問題,維修和支援人員可使用 診斷結果以協助您解決此問題。

### 增強型預啟動系統評估 (ePSA) 診斷

ePSA 診斷 (又稱為系統診斷) 可執行完整的硬體檢查。ePSA 內嵌於 BIOS 可由 BIOS 內部啟動。內嵌系統診斷針 對特定裝置或裝置群組提供一組選項,可讓您:

- 自動執行測試或在互動模式
- 重複測試
- 顯示或儲存測試結果
- 完整地執行測試,並顯示其他測試選項,以提供有關故障裝置的額外資訊
- 檢視狀態訊息,通知您測試是否成功完成
- 檢視錯誤訊息,通知您在測試期間遇到的問題

警示: 使用系統診斷僅測試您的電腦。在其他電腦上使用此程式可能會導致結果無效或出現錯誤訊息。

■ 註: 特定裝置的某些測試可能需要使用者操作。請務必確定在執行診斷測試時, 您人在電腦終端前。

1. 將電腦開機。

- 2. 當電腦啟動時,請在出現 Dell 徽標後,按下 <F12> 鍵。
- 3. 在啟動選單畫面中,選擇 Diagnostics (診斷)選項。

Enhanced Pre-boot System Assessment (增強型預啟動系統評估) 視窗出現, 列出在電腦中偵測到的所有裝 置。開始對所有偵測到的裝置執行測試。

- 4. 如果您要對特定裝置執行診斷測試,按下 <Esc> 然後按一下 Yes (是) 以停止診斷測試。
- 5. 從左側窗格選擇裝置,然後按一下 Run Tests (執行測試)。
- 6. 如果發生任何問題,將會顯示錯誤代碼。 請記下錯誤代碼並與 Dell 公司聯絡。

6

## 故障排除電腦

在操作電腦期間,您可使用診斷指示燈、嗶聲代碼和錯誤訊息等指示進行故障排除。

### 裝置狀態指示燈

#### 表 13. 裝置狀態指示燈

- 在電腦開啟時亮起,在電腦處於電源管理模式時閃爍。  $\binom{1}{2}$
- $\Theta$ 在電腦讀取或寫入資料時亮起。
- দী 持續亮起或閃爍以指示電池電量狀態。
- $\mathbf{C}^{\infty}$ 在啟用無線網路時亮起。

裝置狀態 LED 通常位於鍵盤的頂部或左側。它們用於顯示存放裝置、電池和無線裝置連線性和活動。除此之 外,當系統可能出現故障時,它們還可以用作診斷工具。

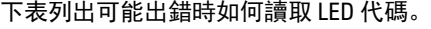

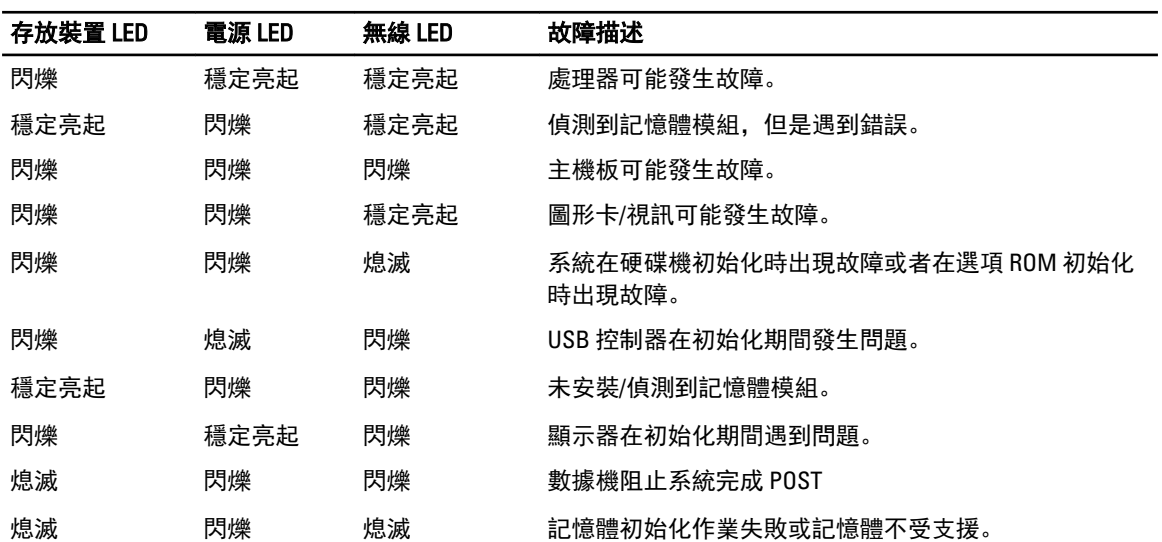

#### 表 14. LED 指示燈

### 電池狀態指示燈

如果電腦已連接至電源插座,電池指示燈可能會呈現以下幾種狀態:

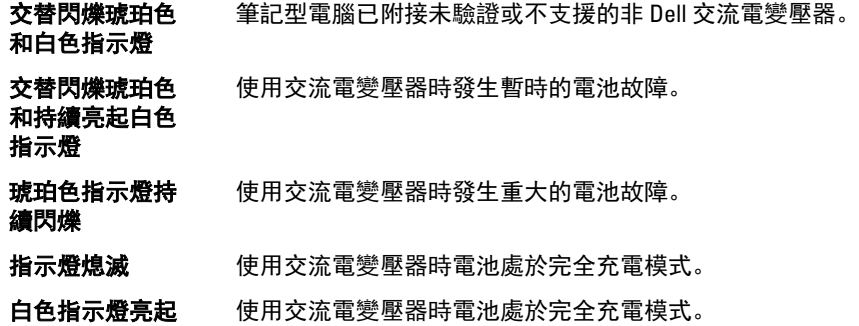

# 技術規格

註: 提供的項目可能會因國家/地區而異。以下僅列出依法需隨附於電腦的零件規格。如需電腦的完整規 格資訊,請移至支援網站 (dell.com/support) 上的《**擁有者手冊**》,參閱「規格」一節。如需電腦組態的 詳細資訊,請移至 Windows 作業系統的說明及支援,然後選擇此選項以檢視您電腦的資訊。

#### 表 15. 系統資訊

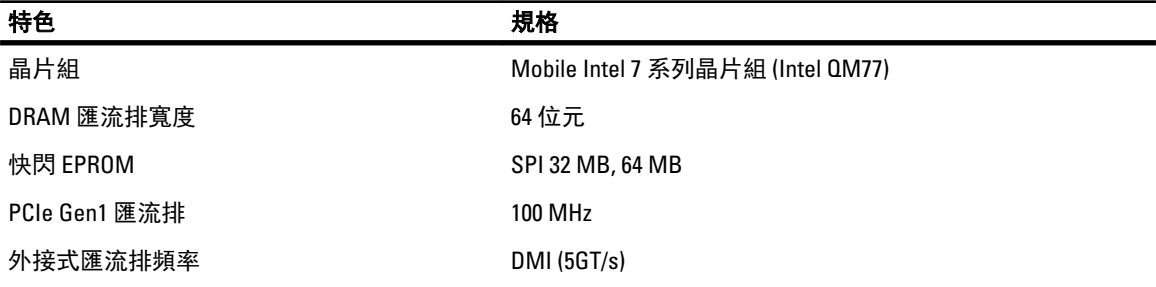

#### 表 16. 處理器

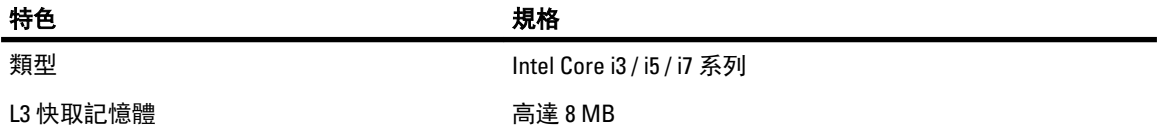

#### 表 17. 記憶體

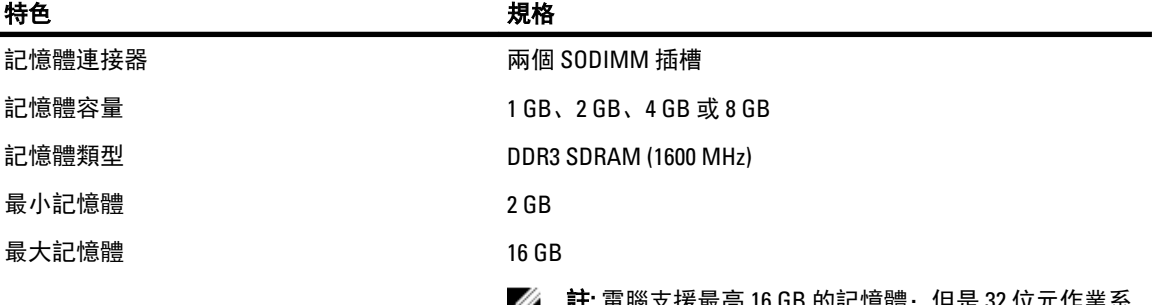

■ 註: 電脳文援最高 16 GB 的記憶體;但是 32 位元作業系 統,例如 32 位元版本的 Microsoft® Windows® XP 只能 使用最高 4 GB 的位址空間。此外,電腦中的某些元件需 要使用 4 GB 範圍內的位址空間。任何保留用於這些元件 的位址空間都無法用於電腦記憶體;因此,32 位元作業 系統的可用記憶體量會少於 4 GB。如要使用大於 4 GB 的記憶體,則需要 64 位元作業系統

#### 表 18. 音效

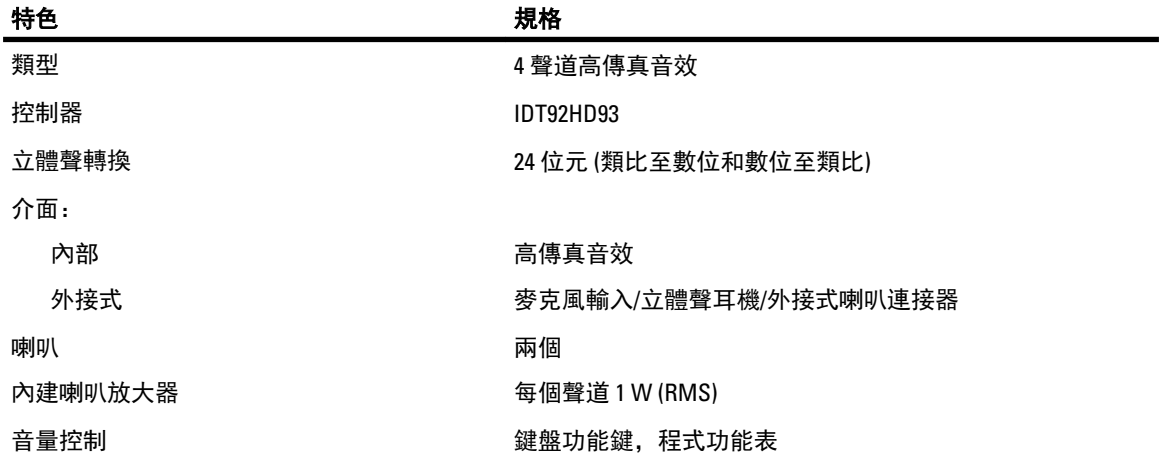

#### 表 19. 影像

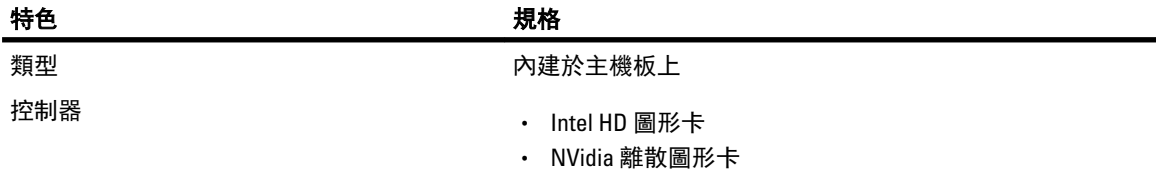

#### 表 20. 通訊

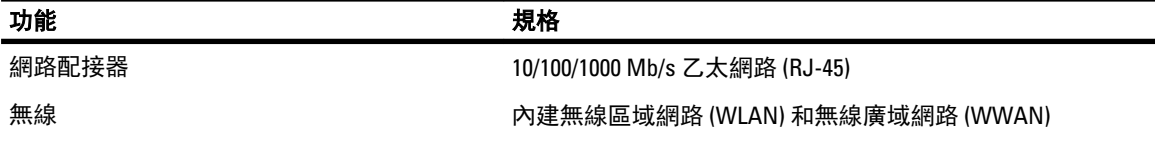

#### 表 21. 連接埠和連接器

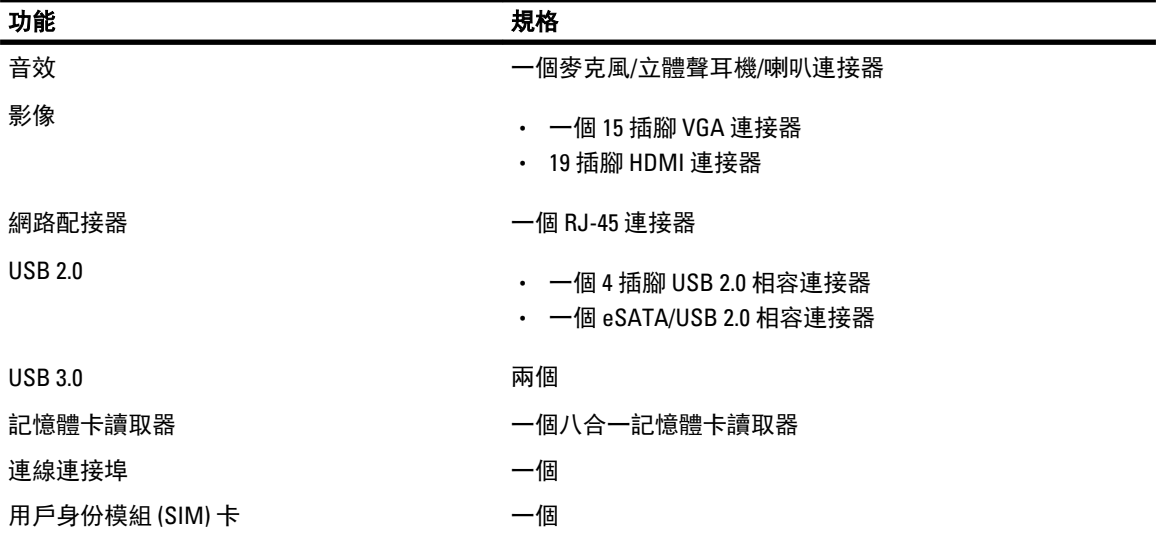

表 22. 非接觸式智慧卡

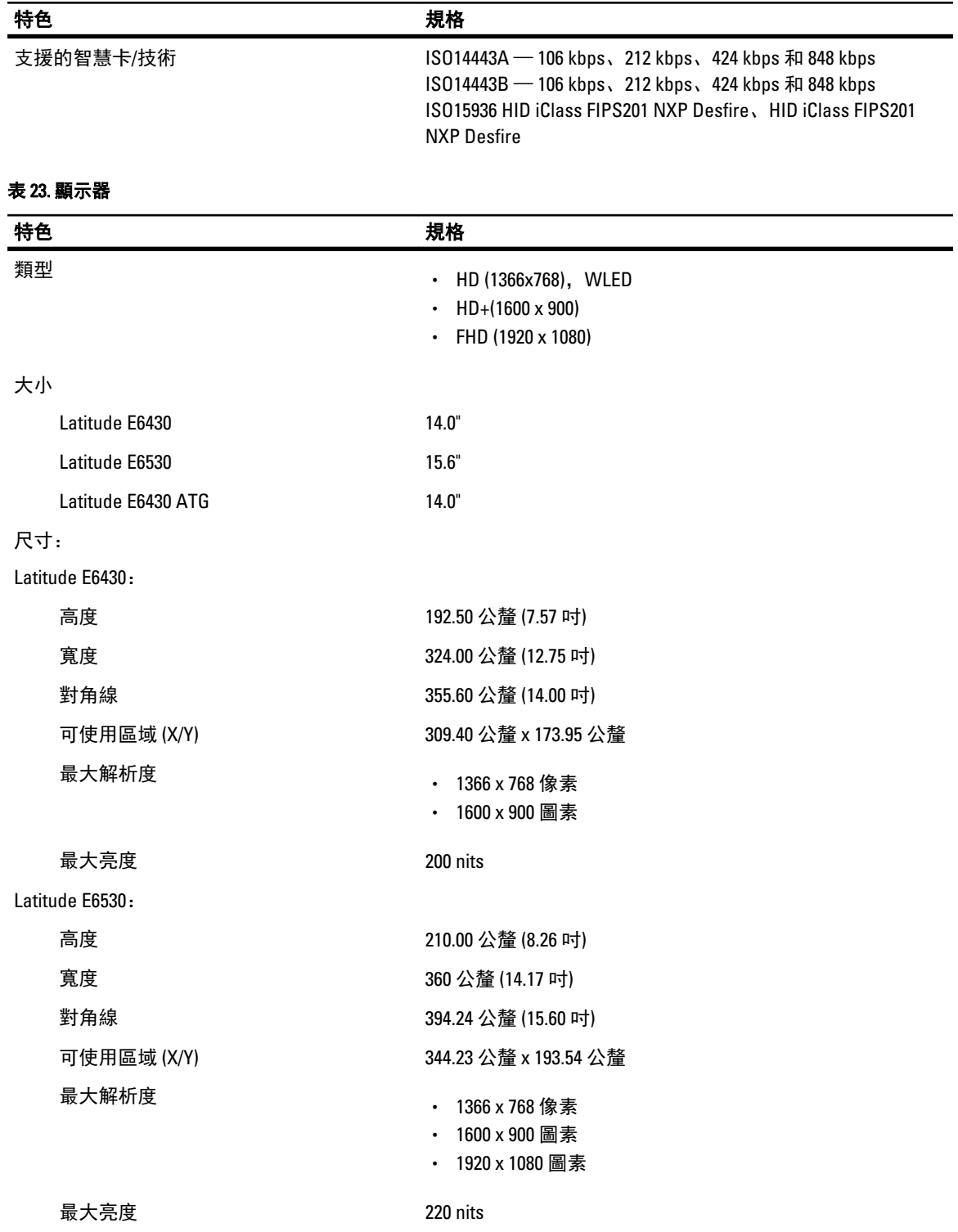

Latitude E6430 ATG:

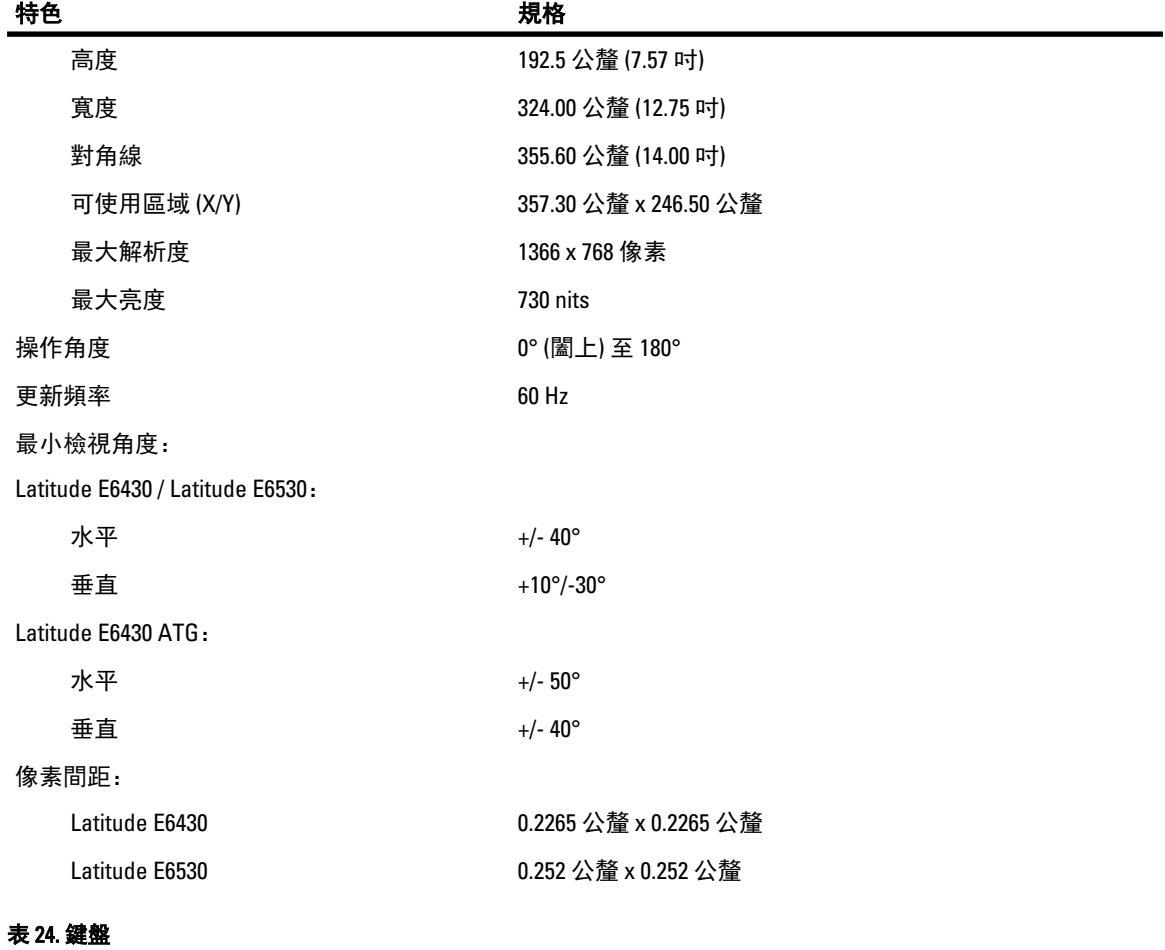

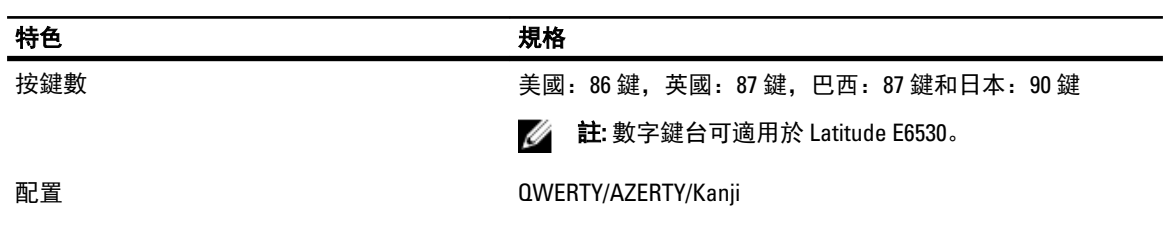

### 表 25. 觸控墊

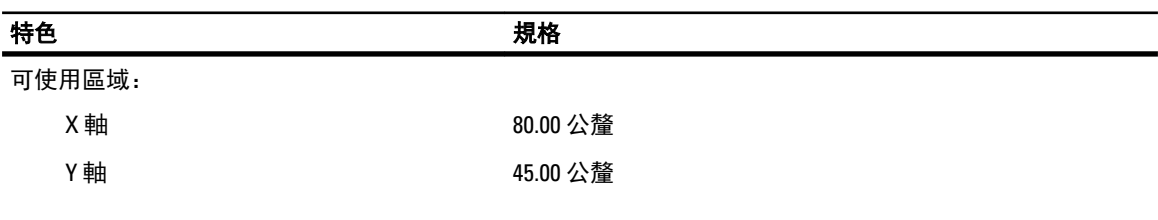

#### 表 26. 電池

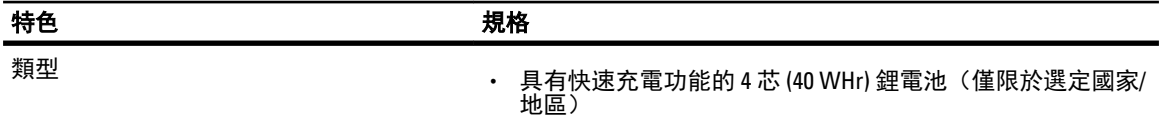

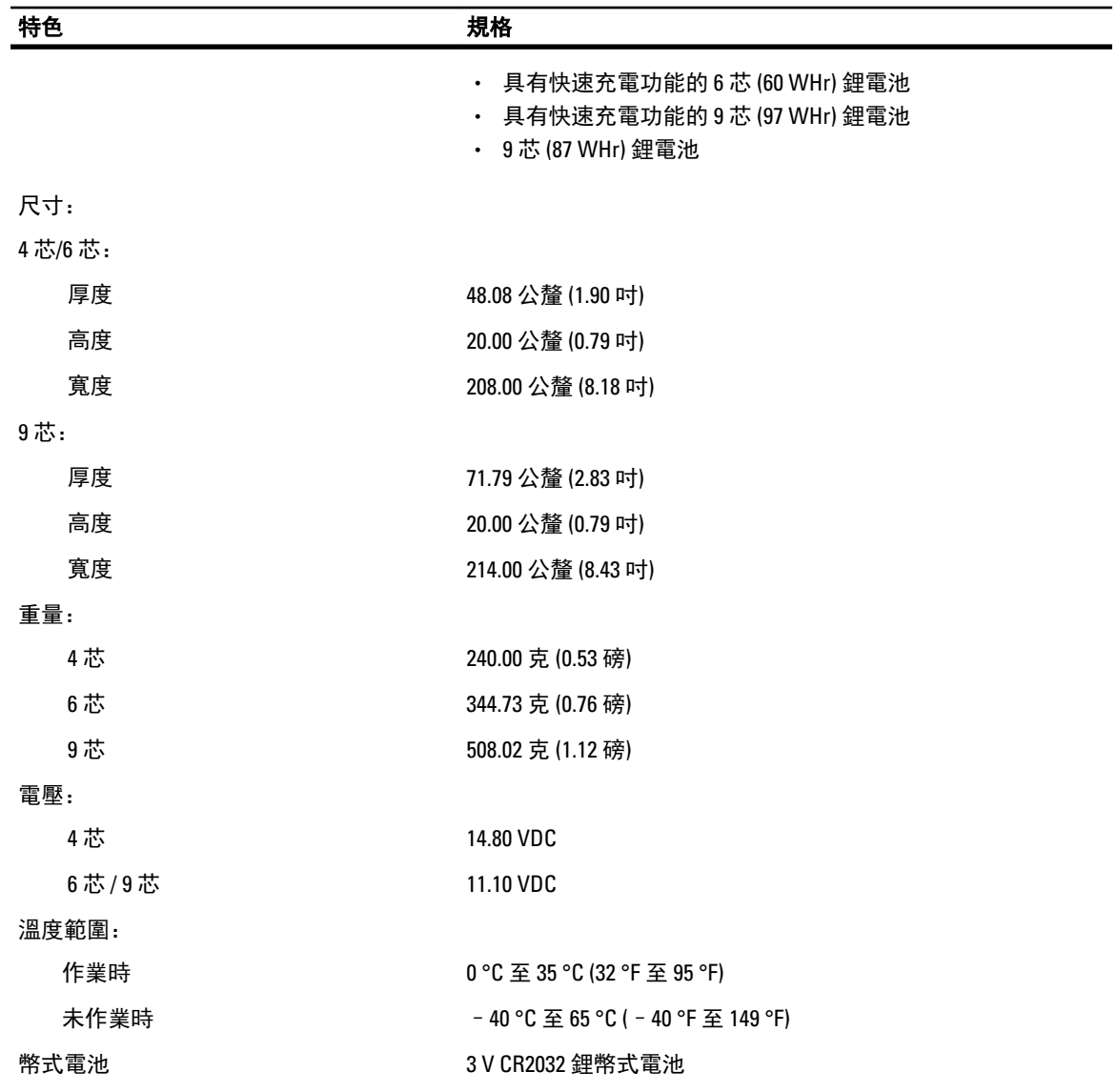

#### 表 27. 交流電變壓器

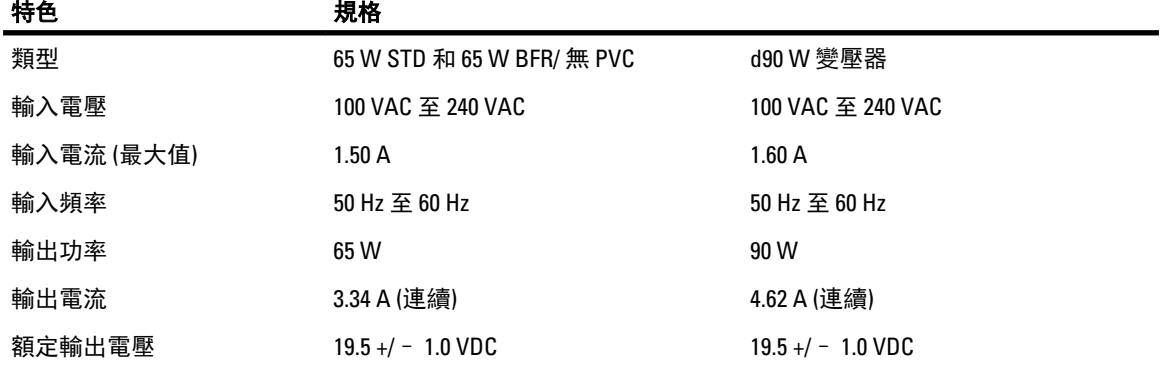

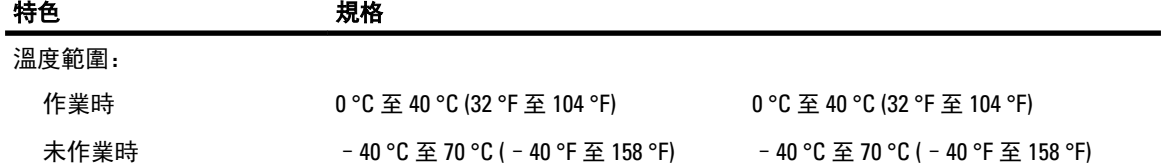

#### 表 28. 實體參數

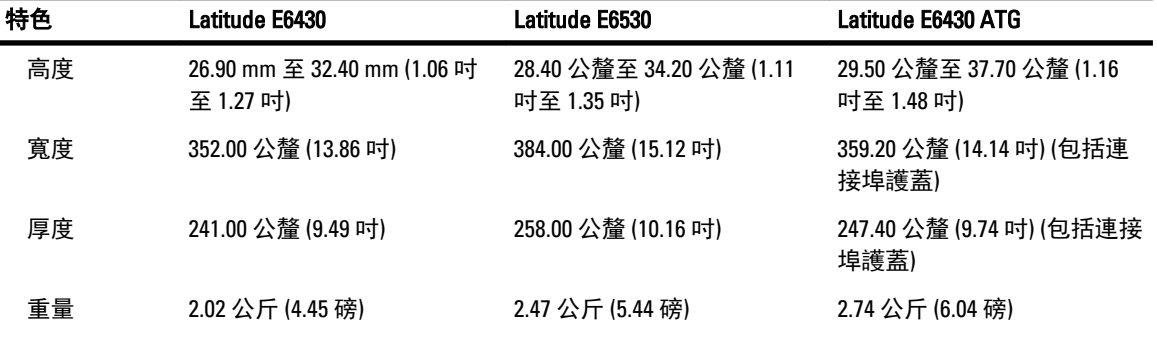

 $\overline{\phantom{0}}$ 

#### 表 29. 環境參數

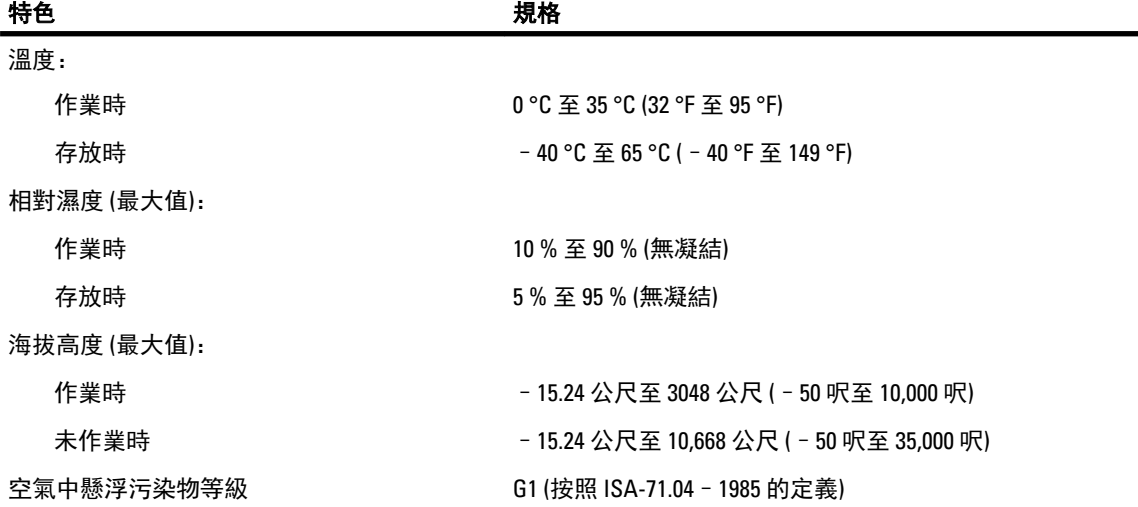

8

# 與 Dell 公司聯絡

若因銷售、技術支援或客戶服務問題要與 Dell 聯絡:

- 1. 請上網到 support.dell.com。
- 2. 在網頁底部的 Choose a Country/Region (選擇國家/地區) 下拉式選單中確認您所在的國家或地區。
- 3. 按一下網頁左側的 Contact Us (與我們聯絡)。
- 4. 根據您的需要選擇適當的服務或支援連結。
- 5. 選擇您方便與 Dell 聯絡的方式。